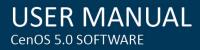

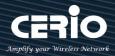

# **CERIO** Corporation

# **CenOS 5.0 Software**

## **Access Point for User Manual**

- 1 -

V1.0a 🌐 www.cerio.cc

+(886) 2-8911-6160

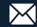

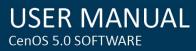

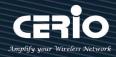

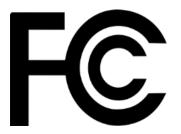

# **FCC Warning**

This device has been tested and found to comply with limits for a Class A digital device, pursuant to Part 2 and 15 of the FCC Rules. These limits are designed to provide reasonable protection against harmful interference when the equipment is operated in a commercial environment. This equipment generates, uses and can radiates radio frequency energy and, if not installed and used in accordance with the user's manual, may cause interference in which case user will be required to correct the interference at his own expense.

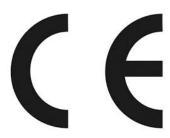

# **CE Mark Warning**

This is a Class A product. In a domestic environment, this product may cause radio interference in which case the user many be required to take adequate measures.

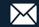

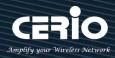

| 1. | Soft | ware Cor  | nfiguration                      | 6 -  |
|----|------|-----------|----------------------------------|------|
|    | 1.1  | Config    | guration Network                 | 6 -  |
|    | 1.2  | Login     | Web Page                         | 9 -  |
| 2. | Soft | ware Set  | ting                             | 11 - |
|    | 2.1  | Opera     | nting Mode Introduction          | 11 - |
|    |      | Access P  | Point Mode                       | 11 - |
|    |      | CAP mo    | de (Centralizes Access Point)    | 12 - |
|    |      | Client B  | ridge + Repeater Mode            | 13 - |
|    |      | WISP + F  | Repeater AP Mode                 | 14 - |
|    |      | Router A  | AP Mode                          | 15 - |
| 3. | Syst | em Confi  | guration                         | 16 - |
|    | 3.1  | WAN       | Setup                            | 16 - |
|    | 3.2  | VLAN      | Setup                            | 19 - |
|    |      | 3.2.1 Ne  | twork Button                     | 20 - |
|    |      | 3.2.2 Ne  | twork Pull-down menu             | 21 - |
|    |      | # DHCP S  | Server                           | 21 - |
|    |      | # Band    | lwidth Control                   | 23 - |
|    |      | # Radio   | 0(2.4G)/1(5G) Access Point Setup | 24 - |
|    |      | # MAC F   | ilter                            | 26 - |
|    |      | # 802.11  | r/802.11k Fast Roaming           | 27 - |
|    | 3.3  | LAN S     | etup                             | 29 - |
|    | 3.4  | Authe     | entication                       | 30 - |
|    |      | 3.4.1     | Enable Authentication function   | 31 - |
|    |      | 3.4.2     | Set Authentication function      | 32 - |
|    |      | # Guest.  |                                  | 33 - |
|    |      | # Local U | Jser                             | 34 - |
|    |      | # OAuth   | 2.0                              | 34 - |
|    |      | Sample    | for Google OAuth2.0 setup        | 35 - |
|    |      | Sample    | for Facebook OAuth2.0 setup      | 38 - |
|    |      | # POP3/   | IMAP Server                      | 41 - |
|    |      | # Custor  | nize Page                        | 42 - |
|    |      | # Langua  | age                              | 43 - |
|    |      | # Walled  | d Garden                         | 44 - |

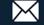

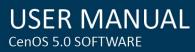

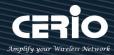

|    | #       | # Privilege Address           | 44 - |
|----|---------|-------------------------------|------|
|    | #       | # Profile                     | 45 - |
|    | 3.5     | RADIUS Server                 | 45 - |
|    | 3.6     | RADIUS Account Setup          | 46 - |
|    | 3.7     | Management                    | 47 - |
|    | 3.8     | Time Server                   | 48 - |
|    | 3.9     | SNMP                          | 50 - |
|    | 3.10    | Time Policy                   | 51 - |
| 4. | Wirel   | less Configuration            | 53 - |
|    | 4.1     | Radio 0 Basic Setup (2.4G)    | 53 - |
|    | 4.2     | Radio 1 Basic Setup (5G)      | 54 - |
|    | 4.3     | Advanced Setup                | 55 - |
|    | 4.4     | WMM Setup                     | 57 - |
|    | 4.5     | Station Setup                 | 59 - |
|    | 4.6     | 2.4G / 5G AP Setup (Repeater) | 61 - |
|    | 4.7     | MAC Filter Setup              | 64 - |
| 5. | AP Co   | ontrol                        | 65 - |
|    | 5.1     | Scan Device                   | 65 - |
|    | 5.2     | Batch Setup                   | 67 - |
|    | 5.3     | AP Setup                      | 69 - |
|    | 5.4     | Group Setup                   | 70 - |
|    | 5.5     | Map Setup                     | 71 - |
|    | 5.6     | Authentication Profile        | 73 - |
|    | 5.7     | Status                        | 73 - |
| 6. | Adva    | nced                          | 74 - |
|    | 6.1     | DMZ                           | 74 - |
|    | 6.2     | IP Filter                     | 75 - |
|    | 6.3     | MAC Filter                    | 77 - |
|    | 6.4     | Virtual Server                | 78 - |
|    | 6.5     | Access Control                | 79 - |
| 7. | Utiliti | ies                           | 81 - |
|    | 7.1     | Profile Setting               | 81 - |
|    | 7.2     | System Upgrade                | 82 - |
|    | 7.3     | Network Utility               | 83 - |
|    | 7.4     | Reboot                        | 83 - |
| 8. | Statu   | IS                            | 84 - |
|    | 8.1     | Overview                      | 84 - |

#### - 4 -

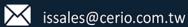

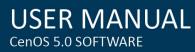

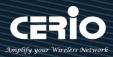

| 8.2        | Wireless Client                      | 85 - |
|------------|--------------------------------------|------|
| 8.3        | Online Users by Captive Portal       | 86 - |
| 8.4        | Authentication Log by Captive Portal | 87 - |
| Appendix A | A. WEB GUI Valid Characters          | 88 - |

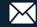

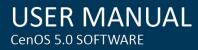

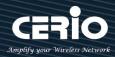

## 1. Software Configuration

## **1.1 Configuration Network**

**CenOS 5.0 APs** supports web-based configuration. Upon the completion of hardware installation, **APs** can be configured through a PC/NB by using a web browser such as Internet Explorer 6.0 or later.

- > Default IP Address: 192.168.2.254
- > Default Subnet Mask: 255.255.255.0
- Default Username and Password

## IP Segment Set-up for Administrator's PC/NB

Set the IP segment of the administrator's computer to be in the same range as the **CenOS 5.0 AP** for accessing the system. Do not duplicate the IP Address used here with IP Address of the **CenOS 5.0 AP** or any other device within the network.

## The following setup uses a Windows 7 PC, user OS may vary

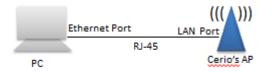

Step 1: Please click on the computer icon in the bottom right window, and click "Open Network and Sharing Center"

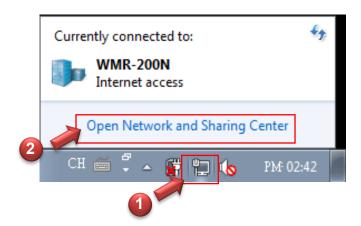

- 6 -

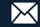

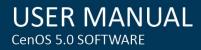

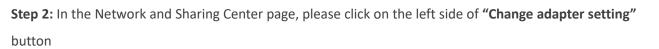

| 🔿 🖓 🐺 « All Control Pane                                                       | Items > Network and Sharing Center - | · 4 Search Control Panel                    |
|--------------------------------------------------------------------------------|--------------------------------------|---------------------------------------------|
| Control Panel Home                                                             | View your basic network informatic   | on and set up connections                   |
| Manage wireless networks<br>Change adapter settings<br>Change advanced sharing | (This computer)                      | See full map                                |
| settings                                                                       | View your active networks            | Connect or disconnect Access type: Internet |
|                                                                                | Work network                         | Connections: 📱 Local LAN                    |

Step 3: In "Change adapter setting" Page. Please find Local LAN and Click the right button on the mouse and Click "Properties"

| Organize  Vetwork and Ir                          |                                                                                                    | vork Connections →<br>Diagnose this con | 1 • 11                   |
|---------------------------------------------------|----------------------------------------------------------------------------------------------------|-----------------------------------------|--------------------------|
| WiFi-2<br>Not connected<br>Microsoft Virtual WiFi | <ul> <li>Disable</li> <li>Status</li> <li>Diagnose</li> <li>Bridge Co</li> <li>Create Sh</li> <li>Delete</li> <li>Rename</li> <li>Properties</li> </ul> | onnections                              | cted<br>4313 802.11b/g/n |

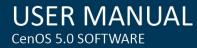

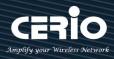

| 🖞 Local LAN Status 💽 💌                                                                  | ) |
|-----------------------------------------------------------------------------------------|---|
| General                                                                                 |   |
| Connection                                                                              |   |
| IPv4 Connectivity: Internet                                                             |   |
| IPv6 Connectivity: No Internet access                                                   |   |
| Media State: Enabled                                                                    |   |
| Duration: 00:09:00                                                                      |   |
| Speed: 1.0 Gbps                                                                         |   |
| Details                                                                                 |   |
| Activity                                                                                |   |
| Sent — 💭 — Received                                                                     |   |
| Bytes: 158,449 492,051                                                                  |   |
| Properties         Disable         Diagnose           Close         Close         Close |   |

Step 4: In "Properties" page, please Click "Properties" button to TCP/IP setting

Step 5: In Properties page to setting IP address, please find "Internet Protocol Version 4 (TCP/IPv4)" and double click or click "Install" button.

| 📮 Local LAN Properties                                                                                                    |  |  |  |  |  |  |
|----------------------------------------------------------------------------------------------------|--|--|--|--|--|--|
| Networking Sharing                                                                                                    |  |  |  |  |  |  |
| Connect using:                                                                                                    |  |  |  |  |  |  |
| Realtek PCIe GBE Family Controller                                                                                                    |  |  |  |  |  |  |
| Configure                                                                                                    |  |  |  |  |  |  |
| This connection uses the following items:                                                                                                    |  |  |  |  |  |  |
| Client for Microsoft Networks QoS Packet Scheduler GoS Packet Scheduler File and Printer Sharing for Microsoft Networks Internet Protocol Version 6 (TCP/IPv6) Internet Protocol Version 4 (TCP/IPv4) Internet Protocol Version 4 (TCP/IPv4) Internet |  |  |  |  |  |  |
| Install Uninstall Properties                                                                                                    |  |  |  |  |  |  |
| Description<br>Transmission Control Protocol/Internet Protocol. The default<br>wide area network protocol that provides communication<br>across diverse interconnected networks.                                                                                                    |  |  |  |  |  |  |
| OK Cancel                                                                                                    |  |  |  |  |  |  |

- 8 -

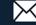

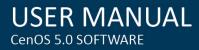

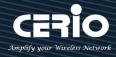

#### Step 6 :

Select **"Use the following IP address"**, and fix in IP Address : 192.168.2.# <u>ex. The # is any number by 1 to 253</u>

Subnet mask : 255.255.255.0

And Click "OK" to complete the fixed computer IP setting

| Internet Protocol Version 4 (TCP/IPv4) Properties                                                                     |                     |  |  |  |  |  |
|----------------------------------------------------------------------------------------------------|---------------------|--|--|--|--|--|
| General                                                                                                    |                     |  |  |  |  |  |
| You can get IP settings assigned auton<br>this capability. Otherwise, you need to<br>for the appropriate IP settings. |                     |  |  |  |  |  |
| Obtain an IP address automatical                                                                                      | у                   |  |  |  |  |  |
| Use the following IP address:                                                                                         |                     |  |  |  |  |  |
| IP address:                                                                                                    | 192.168.2.100       |  |  |  |  |  |
| Subnet mask:                                                                                                    | 255 . 255 . 255 . 0 |  |  |  |  |  |
| Default gateway:                                                                                                    | · · ·               |  |  |  |  |  |
| Obtain DNS server address autom                                                                                       | natically           |  |  |  |  |  |
| • Use the following DNS server add                                                                                    | resses:             |  |  |  |  |  |
| Preferred DNS server:                                                                                                 |                     |  |  |  |  |  |
| <u>A</u> lternate DNS server:                                                                                         | · · ·               |  |  |  |  |  |
| Validate settings upon exit                                                                                           |                     |  |  |  |  |  |
| OK Cancel                                                                                                    |                     |  |  |  |  |  |

#### Please Open Web Browser

Without a valid certificate, users may encounter the following problem in IE7 when they try to access system's WMI (<u>https://192.168.2.254</u>). There will be a "Certificate Error", because the browser treats system as an illegal website.

## 1.2 Login Web Page

## Launch Web Browser

Launch as web browser to access the web management interface of system by entering the default IP Address, http://192.168.2.254, in the URL field, and then press Enter.

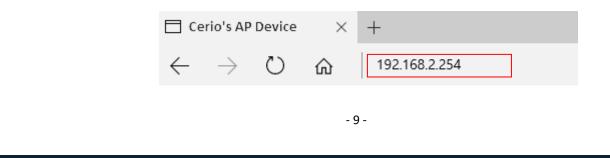

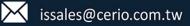

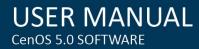

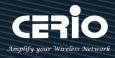

## System Login

| Windows 安全性                                                                                                    |  |  |  |  |  |  |  |
|----------------------------------------------------------------------------------------------------|--|--|--|--|--|--|--|
| The server 192.168.2.254 is asking for your user name and password.<br>The server reports that it is from Cerio's Access Point.                                                                                                    |  |  |  |  |  |  |  |
| Warning: Your user name and password will be sent using basic authentication on a connection that isn't secure.                                                                                                    |  |  |  |  |  |  |  |
| Image: Beam of the second second s |  |  |  |  |  |  |  |
| OK Cancel                                                                                                    |  |  |  |  |  |  |  |

Please use default Users name: "root" and default password "default" to login.

۲ When the setting is complete, be sure to return to Step 6, the computer's IP back to Notice automatically obtain IP address, or manual set the same C Class network.

- 10 -

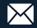

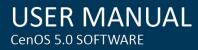

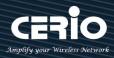

## 2. Software Setting

#### **Operating Mode Introduction** 2.1

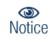

Not all CenOS 5.0 devices support all five operation modes. Please reference the proper AP model's data sheet to see which operation modes are supported.

#### **Access Point Mode**

Please click on System ->Mode Setup and choose Access Point Mode

| 1            | System - |               |                   |      |          |
|--------------|----------|---------------|-------------------|------|----------|
| Mode Setup   |          | 🗃 System Mode |                   |      |          |
| VLAN Setup   |          | Mode          | Access Point Mode |      | <b>_</b> |
| Authenticati | on       | Save & Reboot |                   | Canc | el       |

- It can be deployed as a traditional fixed wireless Access Point
- It allow wireless clients or Stations (STA) to access  $\geq$
- > Supports DHCP Service, allowing for automated assigning of IP addresses to clients connecting to the network
- $\geq$ This enables the wireless interconnection of Access Point in a IEEE802.11 network and accepts wireless
- Support Captive Portal authentication.  $\geq$

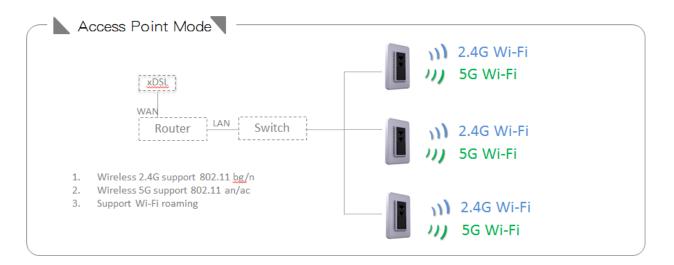

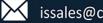

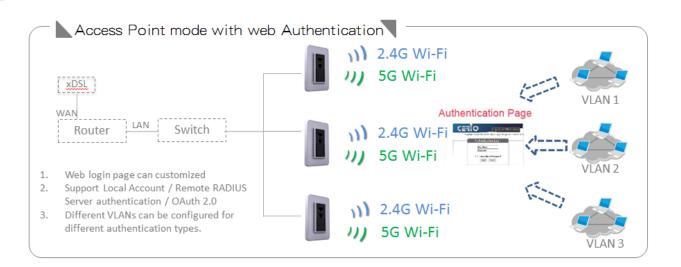

## **CAP mode (Centralizes Access Point)**

Please click on System ->Mode Setup and choose CAP Mode

|                       | 希 System 👻 |             |      |          |   |
|-----------------------|------------|-------------|------|----------|---|
| Mode Se               | tup        | System Mode |      |          |   |
| VLAN Sei<br>Authentic |            |             | Mode | CAP Mode | ~ |

- Control Management of CenOS5.0 APs
- AP Management support 802.1Q VLAN infrastructure
- > Centralized setting Access Point function and firmware upgrade.
- > APs Group management for concept.

(Centralized management AP quantity of the quantity will vary depending on the product model. Please confirm the specification of the product)

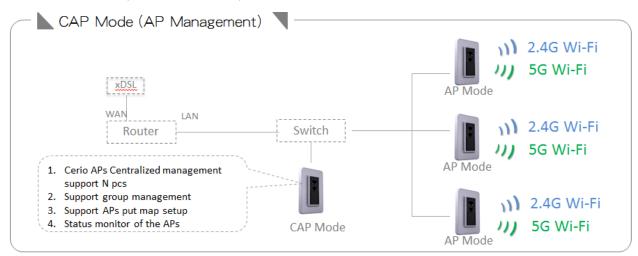

+(886) 2-8911-6160

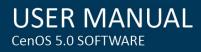

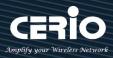

#### **Client Bridge + Repeater Mode**

Please click on System ->Mode Setup and choose Client Bridge Mode

| 🖶 Syste                      | :m 👻        |      |                   |   |
|------------------------------|-------------|------|-------------------|---|
| Mode Setup                   | System Mode | e    |                   |   |
| VLAN Setup<br>Authentication |             | Mode | ClientBridge Mode | ~ |

- It can be used as a Client Bridge + Repeater AP to receive wireless signals over last mile applications, helping WISPs deliver wireless broadband Internet service to new residential and business customers
- In this mode, the AP is enabled with DHCP Server functions. The wired clients of the AP are in the same subnet from Main Base Station and it accepts wireless connections from client devices. You can disabled the repeater extending AP function, which will enable the "AP Client" function

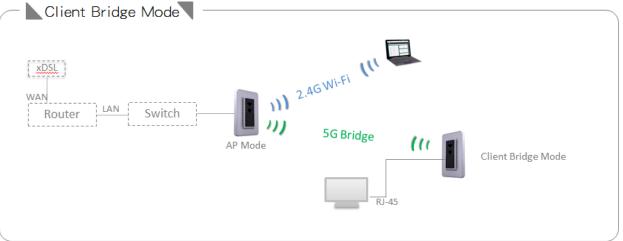

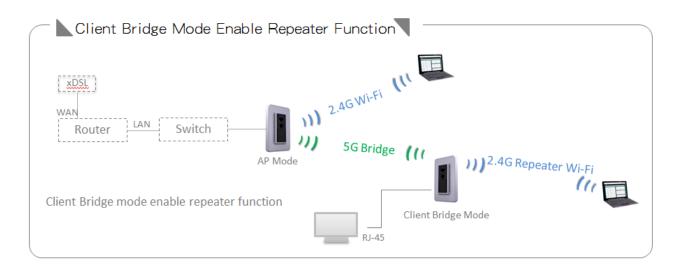

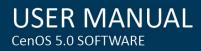

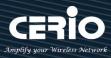

### WISP + Repeater AP Mode

Please click on System ->Mode Setup and choose WISP Mode

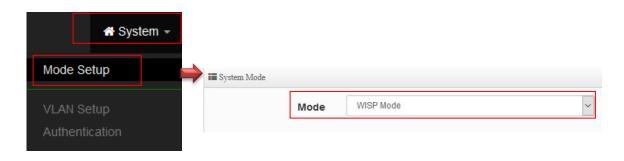

- It can be used as an WISP/Outdoor Customer Premises Equipment (CPE) to receive wireless signals  $\succ$ over last mile application, helping WISPs deliver wireless broadband Internet service to residents and business customers
- $\succ$ In the WISP (CPE) mode, the CenOS 5.0 AP is a gateway enabled with NAT and DHCP Server functions. The wired clients connected to DT-300N are in different subnet from those connected to Main Base Station, and, in WISP (CPE) mode, it does not accept wireless association from wireless clients.

| WISP Mode + Repeater Function |              |
|-------------------------------|--------------|
|                               | 5G Wi-Fi (11 |

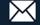

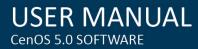

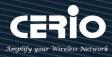

## **Router AP Mode**

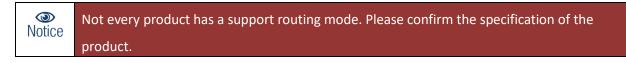

Please click on System ->Mode Setup and choose Router Mode

| 🖶 System 🚽                   |             |      |             |   |
|------------------------------|-------------|------|-------------|---|
| Mode Setup                   | System Mode |      | Router Mode | ~ |
| VLAN Setup<br>Authentication |             | Mode | Router mode |   |

- Router AP with 802.1Q tag VLAN, can use multi-ESSID with VLAN Tag
- Router AP mode support Bandwidth management / virtual server / DMZ / Firewall / Basic DoS defense.

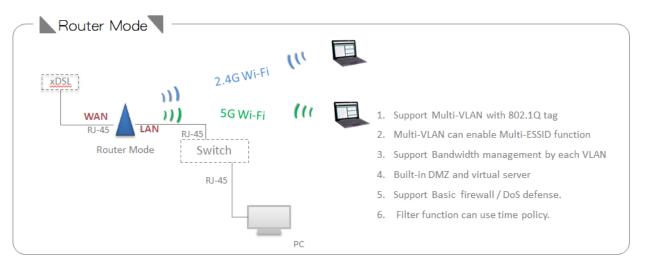

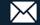

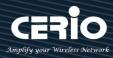

## 3. System Configuration

## 3.1 WAN Setup

Used to operate in Router and WISP mode, When change to Router or WISP Mode then WAN function can choose set Dynamic IP / Static IP / PPPoE and PPTP type °

| A System   | WAN Settings |                         |
|------------|--------------|-------------------------|
| Mode Setup | Mode         | PPPoE 🗸                 |
| WAN Setup  |              | Static IP<br>Dynamic IP |
|            |              | PPPOE                   |
| VLAN Setup |              | РРТР                    |

 $\succ$ Static IP: Users can manually setup the WAN IP address with a static IP provided by WISP. Static IP

| IP Address |  |  |
|------------|--|--|
|            |  |  |
| Netmask    |  |  |
|            |  |  |
| Gateway    |  |  |

- IP Address: The IP address of the WAN port.
- IP Netmask: The Subnet mask of the WAN port.
- **IP Gateway:** The default gateway of the WAN port.
- $\geq$ Dynamic IP: Please consult with WISP for correct wireless settings to associate with WISP AP before a dynamic IP, along with related IP settings. If IP Address is not assigned, please double check with your wireless settings and ensure successful association. Also, you may go to "WAN Information" in the Overview page to click Release button to release IP address and click Renew button to renew IP address again.

| D | ynamic IP          |                      |
|---|--------------------|----------------------|
|   | Hostname           |                      |
|   | Hostname : The Hos | name of the WAN port |

- **PPPoE:** To create wireless PPPoE WAN connection to a PPPoE server in network. >

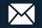

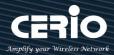

| USER        | MAN      | UAL |
|-------------|----------|-----|
| CenOS 5.0 S | SOFTWARE |     |

| PPPoE          |           |   |
|----------------|-----------|---|
| User Name      |           |   |
| Password       |           |   |
| мти            | 1492      |   |
| Reconnect Mode | Always On | ~ |

- **User Name :** Enter User Name for PPPoE connection
- **Password :** Enter Password for PPPoE connection.
- MTU: By default, MTU is set to 1492 bytes. MTU stands for Maximum Transmission Unit. Consult with WISP for a correct MTU setting.
- Reconnect Mode: Administrator can select three functions for Always On / On Demand / Manual.
  - ✓ Always On: A connection to Internet is always maintained.
  - ✓ **On Demand** : A connection to Internet is made as needed.
  - ✓ Manual : Click the "Connect" button on "WAN Information" in the Overview page to connect to the Internet.
- PPTP: The Point-to-Point Tunneling Protocol (PPTP) mode enables the implementation of secure  $\geq$ multi-protocol Virtual Private Networks (VPNs) through public networks.

| PPTP           |           |          |
|----------------|-----------|----------|
| User Name      |           |          |
| Password       |           |          |
| PPTP Server IP |           |          |
| WAN IP         |           |          |
| Netmask        |           |          |
| МТО            | 1460      |          |
| MPPE40         | O Enable  | Disable  |
| MPPE128        | O Enable  | Disable  |
| Reconnect Mode | Always On | <u> </u> |

- User Name: Enter account for PPTP.
- Password: Enter user name account used password for PPTP.
- PPTP Server IP: Enter remote IP address of PPTP Server.

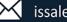

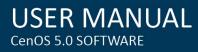

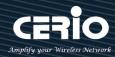

- WAN IP: The IP address of the WAN port.
- Netmask: The Subnet mask of the WAN port.
- **MTU:** By default, it's **1460** bytes. MTU stands for Maximum Transmission Unit. Consult with WISP for a correct MTU setting.
- MPPE40/128: Microsoft Point-to-Point Encryption (MPPE) encrypts data in Point-to-Point Protocol (PPP)-based dial-up connections or Point-to-Point Tunneling Protocol (PPTP) virtual private network (VPN) connections. 128-bit key (strong) and 40-bit key (standard) MPPE encryption schemes are supported. MPPE provides data security for the PPTP connection that is between the VPN client and the VPN server.
- Reconnect Mode: Administrator can select three function for Always On / On Demand / Manual.
  - ✓ Always On: A connection to Internet is always maintained.
  - ✓ **On Demand** : A connection to Internet is made as needed.
  - Manual : Click the "Connect" button on "WAN Information" in the Overview page to connect to the Internet.
- MAC Clone : The MAC address is a 12-digit HEX code uniquely assigned to hardware as identification. Some ISPs require you to register a MAC address in order to access to Internet. If not, you could use default MAC or clone MAC from a PC.

| MAC Clone |                     |   |
|-----------|---------------------|---|
| 模式        | Default MAC Address | ~ |
|           | Default MAC Address |   |
|           | Manual MAC位址        |   |

- **Default MAC Address : Default MAC Address:** Keep the default MAC address of WAN port on the system.
- Manual MAC 位址:Enter the MAC address registered with your ISP.

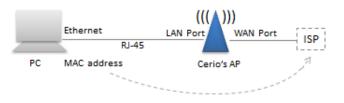

DNS : Check "No Default DNS Server" or "Specify DNS Server IP" radial button as desired to set up system DNS.

| DNS           |   |
|---------------|---|
| Primary DNS   | ; |
| Secondary DNS |   |
|               |   |

- 18 -

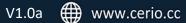

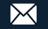

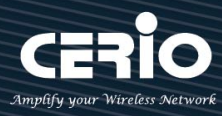

NAT Engine: NAT routing acceleration engine, mainly to speed up the packet transfer between WAN and VLAN conversion speed. But, if enable NAT engine then some firewall function will be invalid(ex. DoS defense).

System default is enable, if administrator need use firewall function then recommend disable it.

Enable

○ Disable

After the above function is setup, please click "Save" button and reboot system will apply new profile and working normally.

## 3.2 VLAN Setup

Used to operate in **Router / Access Point and CAP** mode **(CAP mode no Wireless function),** Support multi-VLAN service (*Not every product has support multi-VLAN. Please confirm the specification of the product.*) · default enable an VLAN, each VLAN support 802.1Q standard.

| 🖶 System 👻 |
|------------|
| Mode Setup |
| WAN Setup  |
| VLAN Setup |

Click VLAN Setup function will display VLAN list, each VLAN is an 802.1Q standard. Administrator can enable or disable multi-VLAN in list. At least one VLAN enabled

| 1 | iii VLAN List |             |                 |               |          |         |           |
|---|---------------|-------------|-----------------|---------------|----------|---------|-----------|
| # | VLAN Mode     | Flag        | IP Address      | Netmask       | Radio 0  | Radio 1 | Action    |
| 0 | On            | Native ETH0 | 192.168.2.1     | 255.255.255.0 | 2.4G_0_0 | 5G_0_1  | Network 🖕 |
| 1 | Off           | ETH0.101    | 192.168.101.254 | 255.255.255.0 | 2.4G_1_0 | 5G_1_1  | Network 🖕 |
| 2 | Off           | ETH0.102    | 192.168.102.254 | 255.255.255.0 | 2.4G_2_0 | 5G_2_1  | Network 🖕 |
| 3 | Off           | ETH0.103    | 192.168.103.254 | 255.255.255.0 | 2.4G_3_0 | 5G_3_1  | Network 🖕 |
| 4 | Off           | ETH0.104    | 192.168.104.254 | 255.255.255.0 | 2.4G_4_0 | 5G_4_1  | Network 🖕 |
| 5 | Off           | ETH0.105    | 192.168.105.254 | 255.255.255.0 | 2.4G_5_0 | 5G_5_1  | Network 🖕 |
| 6 | Off           | ETH0.106    | 192.168.106.254 | 255.255.255.0 | 2.4G_6_0 | 5G_6_1  | Network 🖕 |
| 7 | Off           | ETH0.107    | 192.168.107.254 | 255.255.255.0 | 2.4G_7_0 | 5G_7_1  | Network 🖕 |

- **VLAN Mode**: Display on/off for the VLAN network.
- **Flag**: Display master VLAN and VLAN Tag No. information.
- > **IP Address**: Display IP Address for VLAN Network.
- > NetMask : Display IP netmask.
- Radio 0/1 : Display radio 2.4G or 5GHz SSID name (Depending on 11ac or 11n model)
   (Not every product has support 5GHz(Radio 1). Please confirm the specification of the product.)

+(886) 2-8911-6160

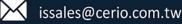

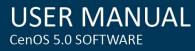

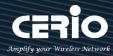

| AN Lis.                                       | /LAN Mode                                                                                                    | Flag                                                                                                    | IP Address                                                                                                    | Netmask                                                                                                    | Radio 0                                                              | Radio 1                              | Action   |
|-----------------------------------------------|----------------------------------------------------------------------------------------------------|----------------------------------------------------------------------------------------------------|----------------------------------------------------------------------------------------------------|----------------------------------------------------------------------------------------------------|----------------------------------------------------------------------|--------------------------------------|----------|
| On                                            |                                                                                                    | Native ETH0                                                                                                    | 192.168.2.1                                                                                                    | 255.255.255.0                                                                                                    | 2.4G_0_0                                                             | 5G_0_1                               | Network  |
|                                               | istrator cai                                                                                                    | n click Netw                                                                                                    | ork 🚽 button to                                                                                                    | set VLAN network                                                                                                    | functions.                                                           |                                      |          |
| AN Set                                        | VLAN Mode                                                                                                    | Enable                                                                                                    | ODisable                                                                                                    | Management                                                                                                    | nt 0                                                                 | ○ Disat                              | ble      |
|                                               |                                                                                                    |                                                                                                    |                                                                                                    | Access Poir                                                                                                    | nt 1 🖲 Enable                                                        | O Disat                              | le       |
| Setup                                         | IP Address                                                                                                    | 192.168.2.1                                                                                                    |                                                                                                    | 802.1d Spanning T                                                                                                    | ree O Enable                                                         | Oisat                                | le       |
|                                               | Netmask                                                                                                    | 255.255.255.0                                                                                                    |                                                                                                    | 4                                                                                                    | APP Disable                                                          |                                      |          |
|                                               |                                                                                                    |                                                                                                    |                                                                                                    | 🖿 ETH0 VLAN Tag Setup                                                                                                    |                                                                      |                                      |          |
|                                               |                                                                                                    |                                                                                                    |                                                                                                    | E                                                                                                    | THO   Enable                                                         | O Disat                              | le       |
|                                               |                                                                                                    |                                                                                                    |                                                                                                    | VLAN 1                                                                                                    | TAG 1-4096                                                           | 3                                    |          |
| Not                                           | Mode : A<br>Address/                                                                                                    | : least one V<br>dministrato<br>NetMask :                                                                                  | rator can select Ena<br>/LAN must always b<br>or can select enable<br>Administrator can s                                                                                                    | e enabled<br>or disable function<br>set IP address and                                                                                                    | n for VLAN II<br>netmask for                                         | P.                                   |          |
| Not<br>IP<br>IP<br>Ac<br>Ac                   | Mode : A<br>Address/<br>ccess Point                                                                                                    | t least one V<br>dministrato<br><b>NetMask</b> :<br>t <b>0</b> : Admini<br>t <b>1</b> : Admini                             | /LAN must always b<br>or can select enable                                                                                                    | e enabled<br>or disable function<br>set IP address and<br>or Disable 2.4G Ra<br>or Disable 5G Radi                                                         | n for VLAN II<br>netmask for<br>dio.<br>o.                           | P.<br>• the VLAN.                    | roduct.) |
| Not<br>IP<br>IP<br>Ac<br>Ac<br>(N             | Mode : A<br>Address/<br>ccess Point<br>ccess Point<br>ot every pl                                                                                                    | t least one V<br>dministrato<br>NetMask :<br>t 0 : Admini<br>t 1 : Admini<br>troduct has s                                 | /LAN must always b<br>or can select enable<br>Administrator can s<br>istrator can Enable<br>istrator can Enable                                                                                                    | e enabled<br>or disable function<br>set IP address and<br>or Disable 2.4G Ra<br>or Disable 5G Radi<br>of 1). Please confirm                                | n for VLAN II<br>netmask for<br>dio.<br>o.<br>o.<br>the specific     | P.<br>• the VLAN.                    | roduct.) |
| Not<br>IP<br>Ac<br>Ac<br>(N<br>De             | Mode : A<br>Address/<br>Address Point<br>access Point<br>ot every pl<br>efault Gate                                                                                                    | t least one V<br>dministrato<br>NetMask :<br>t 0 : Admini<br>t 1 : Admini<br>troduct has s<br>eway: Set Ga                 | /LAN must always b<br>or can select enable<br>Administrator can s<br>istrator can Enable<br>istrator can Enable<br>cupport 5GHz(Radio                                                                                   | e enabled<br>or disable function<br>set IP address and<br>or Disable 2.4G Ra<br>or Disable 5G Radi<br>of 1). Please confirm<br>(In Access Point m          | n for VLAN II<br>netmask for<br>dio.<br>o.<br>o.<br>the specific     | P.<br>• the VLAN.                    | roduct.) |
| IP<br>IP<br>Ac<br>Ac<br>(N<br>De              | Mode : A<br>Address/<br>Address/<br>Add | t least one V<br>dministrato<br>NetMask :<br>t 0 : Admini<br>t 1 : Admini<br>troduct has s<br>eway: Set Ga<br>S IP address | /LAN must always b<br>or can select enable<br>Administrator can s<br>istrator can Enable<br>istrator can Enable<br>cupport 5GHz(Radio<br>ateway IP address.                                                             | e enabled<br>or disable function<br>set IP address and<br>or Disable 2.4G Ra<br>or Disable 5G Radi<br>of 1). Please confirm<br>(In Access Point m<br>mode) | n for VLAN II<br>netmask for<br>dio.<br>o.<br>o the specific<br>ode) | P.<br>• the VLAN.<br>• the of the pr |          |
| Not<br>IP<br>Ac<br>Ac<br>(N<br>De<br>DI<br>80 | Mode : A<br>Address/<br>Address/<br>Add | t least one V<br>dministrato<br>NetMask :<br>t 0 : Admini<br>t 1 : Admini<br>troduct has s<br>eway: Set Ga<br>S IP address | /LAN must always b<br>or can select enable<br>Administrator can s<br>istrator can Enable<br>istrator can Enable<br><i>support 5GHz(Radio</i><br>ateway IP address.<br>s. <b>(In Access Point r</b><br>The Spanning Tree | e enabled<br>or disable function<br>set IP address and<br>or Disable 2.4G Ra<br>or Disable 5G Radi<br>of 1). Please confirm<br>(In Access Point m<br>mode) | n for VLAN II<br>netmask for<br>dio.<br>o.<br>o the specific<br>ode) | P.<br>• the VLAN.<br>• the of the pr |          |

+(886) 2-8911-6160

- 20 -

Use Client Bridge

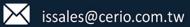

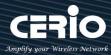

- ✓ Control Port: Administrator can select one of the VLAN as managed AP. (In Access Point mod)
- ✓ IAPP 漫遊: Administrator can select radio 2.4G or 5G for IAPP roaming. (the IAPP condition must use WPA2-PSK Wi-Fi security and AES algorithm)
- ETH # VLAN Tag Setup: Set the Ethernet port can to access which tags. (The number of Ethernet ports will vary depending on the model. Please confirm the specification of the product.)

After the above function is setup, please click "**Save**" button and **reboot** system will apply new profile and working normally.

## 3.2.2 Network Pull-down menu

Administrator can set DHCP Server and 2.4/5G security for the access point and set 802.11r fast roaming.

Please click the Network 🚽 pull-down button.

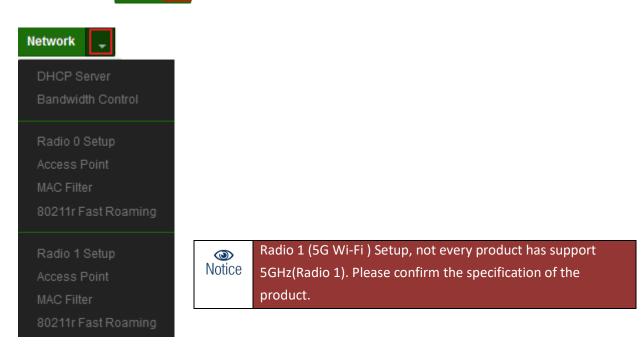

#### **# DHCP Server**

Administrator can select enable / disable the function

DHCP Service

Mode

Disable

Disable

- 21 -

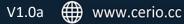

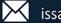

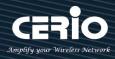

| DHCP Setup |               |
|------------|---------------|
| Start IP   | 192.168.2.10  |
| End IP     | 192.168.2.50  |
| Netmask    | 255.255.255.0 |
| Gateway    | 192.168.2.254 |
| DNS1 IP    | 192.168.2.254 |
| DNS2 IP    |               |
| WINS IP    |               |
| Domain     |               |
| Lease Time | 86400         |

- Start IP : Set Start IP for DHCP Service.  $\geq$
- **End IP :** Set End IP for DHCP Service.  $\geq$
- Netmask: Set IP Netmask, the default is 255.255.255.0  $\geq$
- Gateway: Set Gateway IP for DHCP Service.  $\geq$
- DNS(1-2) IP : Set DNS IP for DHCP Service.  $\geq$
- $\geq$ WINS IP : Enter IP address of the Windows Internet Name Service (WINS) server; this is optional.
- **Domain :** Enter the domain name for this network.  $\geq$
- $\geq$ Lease Time : The IP addresses given out by the DHCP server will only be valid for the duration specified by the lease time. Increasing the time ensure client operation without interruptions, but could introduce potential conflicts. Lowering the lease time will avoid potential address conflicts, but might cause more interruptions to the client while it will acquire new IP addresses from the DHCP server. Default is 86400 seconds

#### $\geq$ **DHCP Client List**

Administrator can view IP address used status of client users on each DHCP Server.

| DHCP Client List |            |             |               |        |  |
|------------------|------------|-------------|---------------|--------|--|
| #                | IP Address | MAC Address | Expired       | Action |  |
| -                |            | -           | 2 <b>.</b> -0 | -      |  |

Static Lease IP List: Administrator can set be delivered fixed IP address to the users.  $\geq$ 

| ∎ St | atic I | Lease | ₽ | Setup |
|------|--------|-------|---|-------|
|------|--------|-------|---|-------|

| Comment     |    |   |
|-------------|----|---|
| IP Address  |    |   |
| MAC Address | Ad | d |

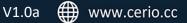

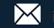

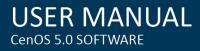

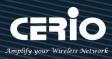

### # Bandwidth Control

Administrators can set bandwidth limit the max/min bandwidth of the Wi-Fi users, Bandwidth control can set IP/MASK , IP Range, Port(Service), SIP, RTP/RTSP and WEB.

| Network 🛫                      |                     |         |           |
|--------------------------------|---------------------|---------|-----------|
| DHCP Server                    | Bandwidth Control   |         |           |
| Bandwidth Control              | Mode                | Enable  | ○ Disable |
| Administrator can enable or di | sable the function. |         |           |
| Total Bandwidth Control        |                     |         |           |
| Mode                           | ○ Enable            | Oisable |           |
| Upload                         | 10240               |         | Kbps      |
| Download                       | 10240               |         | Kbps      |

 $\succ$ Administrator can set total bandwidth used limit in VLAN.

| QoS I | RuleList |           |        |        |              |                |         |
|-------|----------|-----------|--------|--------|--------------|----------------|---------|
| #     | Active   | Rule Mode | Value1 | Value2 | Upload(Kbps) | Download(Kbps) | Comment |
| 1     |          | ANY       |        |        | 1024         | 1024           |         |
| 2     |          | ANY       |        |        | 1024         | 1024           |         |
| 3     |          | ANY       |        |        | 1024         | 1024           |         |
| 4     |          | ANY       |        |        | 1024         | 1024           |         |
| 5     |          | ANY       |        |        | 1024         | 1024           |         |
| 6     |          | ANY       |        |        | 1024         | 1024           |         |
| 7     |          | ANY       |        |        | 1024         | 1024           |         |
| 8     |          | ANY       |        |        | 1024         | 1024           |         |
| 9     |          | ANY       |        |        | 1024         | 1024           |         |
| 10    |          | ANY       |        |        | 1024         | 1024           |         |

 $\succ$ QoS Rule List: Administrator can set bandwidth limit by IP/MASK, IP Range, Port(Service), SIP, RTP/RTSP, WEB protocol, each VLAN can set 10 bandwidth management rule.

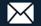

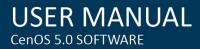

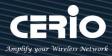

## # Radio 0(2.4G)/1(5G) Access Point Setup

|        | Radio 1 (5G Wi-Fi ) Setup, not every product has support 5GHz(Radio 1). Please |
|--------|--------------------------------------------------------------------------------|
| Notice | confirm the specification of the product.                                      |

Administrator can Enable or Disable radio 0/1 (2.4/5G) Wi-Fi. If radio 0/1 (2.4/5G) are enabled, administrators can set the SSID and security for the 2.4/5G access point.

Network Security Enable O Disable Access Point Radio 0 Setup Wi-Fi name ESSID Access Point Enable O Disable SSID Visibility O Enable Disable Client Isolation O Enable Disable Connection Limit Access Point 64 **User Limit** Security Type Open System

- Access Point: Administrator can Enable or Disable the radio 0/1 (2.4G/5G).
- **ESSID:** Administrator can set Wi-Fi SSID name
- **SSID Visibility:** Administrator can select Enable or Disable the Visibility.
- Client Isolation: Enable or Disable the client isolation function.
- **Connection Limit:** Administrator can select Enable or Disable WiFi connection Limit.
- User Limit: If select enable of the connection Limit function, administrator can set users connection limit.( Recommended 2.4G/5G limit 40/60 Wi-Fi Users)
- Security Type: Select the desired security type from the drop-down list; the options are Open System, WPA-PSK/WPA2-PSK and WPA/WPA2-Enterprise.

| Security Type | Open System         |  |
|---------------|---------------------|--|
|               | Open System         |  |
|               | WPA/WPA2 Personal   |  |
|               | WPA/WPA2 Enterprise |  |

- **Open System:** Data is not unencrypted during transmission when this option is selected.
- WPA-PSK/WPA2-PSK Personal: WPA/WPA2 is short for W-Fi Protected Access-Pre-Shared Key. WPA/WPA2 uses the same encryption way with WPA, and the only difference between them is that WPA/WPA2 recreates a simple shared key, instead of using the user's certification.

- 24 -

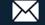

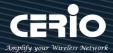

| I≡ PassPhrase Settings       |                    |         |  |  |  |  |
|------------------------------|--------------------|---------|--|--|--|--|
| WPA Mode                     | Auto (WPA or WPA2) | •       |  |  |  |  |
| Cipher Type                  | Auto               | •       |  |  |  |  |
| Group Key Update<br>Interval | 600                | Seconds |  |  |  |  |
| PassPhrase                   |                    |         |  |  |  |  |
| WPS                          | © Enable           | Oisable |  |  |  |  |
| WPS Push Button              | Push Button        |         |  |  |  |  |

- ✓ **WPA Mode:** Administrator can select security for Auto or only WPA or only WPA2.
- Cipher Type: Administrator can select use AES or TKIP with WPA / WPA2 encryption method.

AES is short for "Advanced Encryption Standard", The AES cipher is specified as a number of repetitions of transformation rounds that convert the input plaintext into the final output of ciphertext. Each round consists of several processing steps, including one that depends on the encryption key. A set of reverse rounds are applied to transform ciphertext back into the original plaintext using the same encryption key. TKIP is short for "Temporal Key Integrity Protocol", TKIP scrambles the keys using a hashing algorithm and, by adding an integrity-checking feature, ensures that the keys haven't been tampered with.

- Group Key Update Interval: The time interval is for re-keying GTK (broadcast/multicast encryption keys) in seconds. Enter the time-length required; the default time is 600 seconds.
- ✓ **Pass Phrase:** Enter the ESSID pass phrase.
- WPS: Administrator can used WPS function to link WiFi client. If enabled, administrator can click the WPS Push Button.

- 25 -

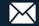

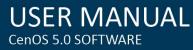

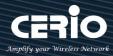

#### WPA/WAP2-Enterprise

| RADIUS Server Settings       |                    |         |
|------------------------------|--------------------|---------|
| WPA Mode                     | Auto (WPA or WPA2) | ~       |
| Cipher Type                  | Auto               | ~       |
| Group Key Update<br>Interval | 600                | Seconds |
| Radius Server                |                    |         |
| Radius Port                  | 1812               | Port    |
| Radius Secret                |                    |         |

- Radius Server : Enter the IP address of the Authentication RADIUS server.
- Radius Port: The port number used by Authentication RADIUS server. Use the default 1812 or enter port number specified.
- Radius Secret: The secret key for system to communicate with Authentication RADIUS server. Support 1 to 64 characters.

After the above function is setup, please click "Save" button and reboot system will apply new profile and working normally.

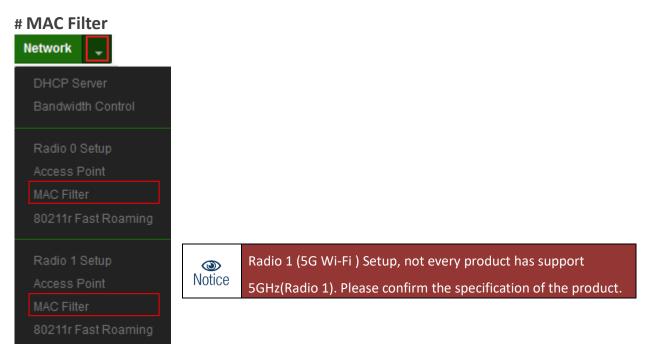

Administrator can set allow or reject Wi-Fi users connection access point.

- 26 -

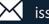

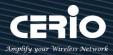

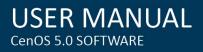

| MAC Rules |                                           |   |      |
|-----------|-------------------------------------------|---|------|
| Rule      | Disable                                   | ~ | Save |
|           | Disable                                   |   |      |
|           | Only Deny List MAC<br>Only Allow List MAC |   |      |

(1) Only Deny List MAC: Administrator can add wireless users MAC address in MAC list. The access point will deny connection in MAC address list.

(2) Only Allow List MAC : Administrator can add wireless users MAC address in MAC list. The access point will Allow connection in MAC address list.

After the above function is setup, please click "Save" button and reboot system will apply new profile and working normally.

| 。<br>DHCP 伺服器            | ((( 🛕 )))       | ((( 🔺 )))             |              | ((( 🔺 )))    | ((( 🛕 )))        |
|--------------------------|-----------------|-----------------------|--------------|--------------|------------------|
| 頻寬控制                     | Cerio's AP      | Cerio's AP            | C            | Cerio's AP   | Cerio's AP       |
| Radio 0 設定               |                 |                       | а<br>Л       |              |                  |
| 無線基地台                    |                 | 1 1                   |              | 1 mar        | 6                |
| MAC過濾設定                  | ??o             | ······                | 0            | (            |                  |
| 80211r Fast Roaming      | $\square$       | Roaming               | `v/          | Roamin       | g                |
| <br>Radio 1 設定           | The dual band   | Access Point suppo    | orts 802.11  | r/802.11k fu | inction for 2.4G |
| 無線基地台                    | and 5G radio. 8 | 802.11r, which is the | e IEEE stan  | dard for fas | t roaming,       |
| MAC過濾設定                  |                 | ew concept of roam    | -            |              |                  |
| 80211r Fast Roaming      | the new AP is c | done even before th   | ne client ro | ams to the   | target AP.       |
| ☷ Fast Roaming Settings  | -               |                       |              |              |                  |
| Mobility Domain          | a1b2            |                       |              |              |                  |
| R0 Key Lifetime          | 10000           |                       |              |              |                  |
| Reassoc deadline         | 1000            |                       |              |              |                  |
| <b>R0/NAS Identifier</b> | ap.example.com  |                       |              |              |                  |
| R1 Identifier            | 000102030405    |                       |              |              |                  |
| R1 Push                  | © Enable        | Oisable               |              |              |                  |
|                          |                 | - 27 -                |              |              |                  |

### # 802.11r/802.11k Fast Roaming

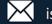

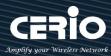

- Mobility Domain: MDID is used to indicate a group of APs (within an ESS, i.e., sharing the same SSID) between which a STA can use Fast BSS Transition. Please enter 2-octet identifier as a hex string.
- R0 Key Lifetime: Default lifetime of the PMK-RO in minutes, the default is 10000, administrator can setting 1~65535.
- Reassoc deadline: Reassociation deadline in time units (TUs / 1.024 ms; range 1000~65535). The default is 1000.
- RO/NAS Identifier: PMK-R0 Key Holder identifier. When using IEEE 802.11r, nas\_identifier must be set and must be between 1 and 48 octets long.
- R1 Identifier: PMK-R1 Key Holder identifier 6-octet identifier as a hex string.
- R1 Push: Administrator can select Enable or disable. If enable the function will automatically sent the R1 Key.

#### **R0 Key Holder:**

To enable roaming between multiple AP devices, AP1 must key in the MAC Address of AP2, and AP2 must key in the MAC Address of AP1. The NAS Identifier and 128-bit Key should be identical in both AP settings. This will enable device roaming between the two Access Points.

| R0 Key holders |                           |     |
|----------------|---------------------------|-----|
| MAC Address    | Destination MAC Address   |     |
| NAS Identifier | (1-48 octets)             |     |
| 128-bit Key    | 128-bit key as hex string | Add |
|                |                           |     |

- > MAC Address: Administrators must enter the MAC Address of other AP
- > NAS Identifier: Enter 1~48 octets of network domain name.
- > 128-bit Key: Enter Shared Key of 128 bit.

| I≣ R0 Key Holder List |                   |                |                      |    |  |  |
|-----------------------|-------------------|----------------|----------------------|----|--|--|
| # MAC位址               |                   | NAS Identifier | 128-bit Key          | 執行 |  |  |
| 1                     | 8c:4d:ea:00:11:22 | cerio.com.tw   | 8c4dea00112233445566 | 刪除 |  |  |

**R1 Key holders :** Enter a unified set of R1 Key Holder identification certification.

| R1 Key Holders |                               |
|----------------|-------------------------------|
| MAC Address    | Destination MAC Address       |
| R1 Identifier  | R1 Identifier                 |
| 128-bit Key    | 128-bit key as hex string Add |
|                |                               |

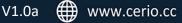

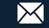

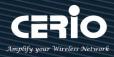

- > MAC Address: Enter the main roaming device MAC address
- > **R1 Identifier:** Enter Shared identifier.
- > **128-bit Key:** Enter Shared Key of 128 bit.

After the above function is setup, please click "**Save**" button and **reboot** system will apply new profile and working normally.

## 3.3 LAN Setup

Used to operate in Client Bridge and WISP Mode, If change to Client Bridge / WISP mode then administrator can set this mode of network IP address / DNS / DHCP forward / STP function. If change to WISP mode, administrator only set IP address and STP function.

| 希 System 👻 | The following is the setting page for WISP mode, the main set IP address for network |               |  |  |
|------------|--------------------------------------------------------------------------------------|---------------|--|--|
| Mode Setup | E Static IP                                                                          |               |  |  |
| LAN Setup  | IP Address                                                                           | 192.168.2.254 |  |  |
| DHCP Setup | Netmask                                                                              | 255.255.255.0 |  |  |

#### The following is the setting page for Client Bridge mode

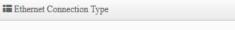

| Mode | Mode | Static IP |  |
|------|------|-----------|--|
|------|------|-----------|--|

```
O Dynamic IP
```

- **Mode:** Administrator can select the IP used Static or Dynamic IP address.
  - **Static IP:** : Administrator can manual set for this IP address.

| Static IP  |               |
|------------|---------------|
| IP Address | 192.168.2.254 |
| Netmask    | 255.255.255.0 |
| Gateway    | 192.168.2.1   |

- ✓ IP address: The IP address is 192.168.2.254
- ✓ **Netmask:** The default Netmask is 255.255.255.0
- ✓ Gateway: The default Gateway IP Address is 192.168.2.1, Please check your Gateway IP and change.

- 29 -

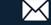

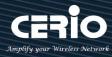

- Dynamic IP: The IP address is provided by DHCP server in the network environment.
- $\geq$ DNS: Enter IP address of domain name service.

| DNS           |         |
|---------------|---------|
| Primary DNS   | 8.8.8.8 |
| Secondary DNS |         |

 $\geq$ DHCP Forward: DHCP Forwarder is an agent relaying DHCP messages between different Ethernet subnets. If used client bridge mode and enable repeater function, and wireless client used IP address need get DHCP server of the Upper-layer device to assign then this function need enable.

| DHCP Forward |          |         |
|--------------|----------|---------|
| DHCP Forward | ○ Enable | Disable |

- $\succ$ ETH # VLAN Tag Setup: Set Ethernet port listen to specific VLAN tag
- $\geq$ 802.1d Spanning Tree : The Spanning Tree Protocol, which is also referred to as STP, is defined in

the IEEE Standard 802.1d

## 3.4 Authentication

This function used to operate in Access Point mode, the function is for Web Authentication. It supports authentication for local users / RADIUS Server / OAuth2.0 and Guest. The system supports in N VLANs with web authentication.

Please click on System -> Authentication

- 30 -

+(886) 2-8911-6160

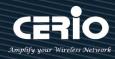

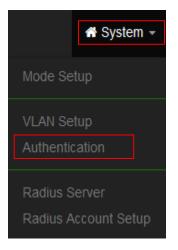

After administrator click Authentication button will display authentication list, the list base on VLAN list. The list number will vary depending on the model.

٢ Notice

When enable web authentication function, please does make the Access Point can be connected to gateway. Please refer to 3.2 VLAN Setup. If the gateway IP address is set error then web authentication page will can't display.

| ii V | LAN List  |                |                  |
|------|-----------|----------------|------------------|
| #    | VLAN Mode | Authentication | Action           |
| 0    | On        | Off            | Authentication 🔶 |
| 1    | Off       | Off            | Authentication 🛫 |
| 2    | Off       | Off            | Authentication 🖕 |
| 8    | Off       | Off            | Authentication 🔶 |
| 4    | Off       | Off            | Authentication 🖕 |
| 6    | Off       | Off            | Authentication 🖕 |

- **#**: Display VLANs number.  $\succ$
- $\succ$ VLAN Mode: Displays VLAN on/off status. (Please refer to 3.2 VLAN Setup)
- $\geq$ Authentication : Displays VLAN# whether enable or disable web authentication.
- $\geq$ Action: The function has 2 buttons (Authentication and Dropdown)

## X Authentication Button

## 3.4.1 Enable Authentication function

Authentication By clicking the Authentication button, administrator can enable or disable this function.

- 31 -

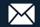

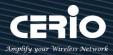

| <b>I</b> Authentication        |                       |           |         | ≣ Radius Setup      |             |          |
|--------------------------------|-----------------------|-----------|---------|---------------------|-------------|----------|
| Authentication                 | Enable                | ODisable  |         | Radius              | Enable      | ODisable |
|                                |                       |           |         | Display Name        | Radius User |          |
| <b>I≣</b> Authentication Setup |                       |           |         | Primary Server IP   | 192.168.2.1 |          |
| Multiple Login                 | 3                     |           | User(s) | -                   | Options     |          |
| Login Timeout                  | 10                    |           | Minutes | Secondary Server IP | Options     |          |
| _                              |                       |           | mindtoo | Authentication Port | 1812        | Port     |
| Redirect URL                   | http://www.google.com | n         |         | Accounting Service  | 1813        | Port     |
| Login URL                      | domain0.login         |           |         | Authentication Type |             | CHAP     |
| Authentication Log             | OEnable               | Disable   |         |                     |             |          |
| Session Log                    | OEnable               | Disable   |         | Secret Key          | Must        |          |
|                                |                       |           |         |                     |             |          |
| I≣Local User Setup             |                       |           |         |                     |             |          |
|                                | OEnable               | Disable   |         |                     |             |          |
| Local User                     |                       | C Disable |         |                     |             |          |
| Display Name                   | Local User            |           |         |                     |             |          |
|                                |                       |           |         |                     |             |          |

- Authentication : Administrator can enable or disable authentication function.  $\geq$
- $\geq$ Multiple Login : Administrator can set one account to multiple users simultaneously login and the users can set limit.( 0 = not limited)
- $\geq$ Login Timeout : After account login for some time no traffic, system will automatic timeout for account. Administrator can enter a time(Minutes).
- $\geq$ **Redirect URL**: After the success of the login, system will redirect to URL. Administrator can enter web site URL.
- $\geq$ Login URL : Administrator can set URL for login page.
- $\geq$ Session Log: If network have Syslog server. Administrator can to system → management setting IP address for syslog server and enable the function. Account session log will copy to syslog server.
- $\geq$ Local User : Administrator can enable authentication for local user. Create user account can to reference "3.4 Local User" setup.
- $\succ$ **RADIUS**: Authentication support remote RADIUS Server. Administrator can enter security information for remote RADIUS Server.

## \* Authentication Dropdown Button

## 3.4.2 Set Authentication function

Authentication By Clicking the Dropdown button, Administrators can set authentication functions.

- 32 -

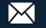

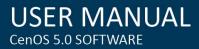

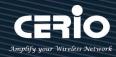

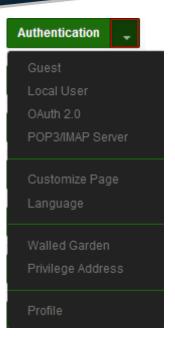

#### **# Guest**

Administrator can enable or disable guest authentication. If enabled, the administrator can set guest Count Limit / login time and type and flow control.

| Guest |             |            |                 |
|-------|-------------|------------|-----------------|
|       | Service     | Enable     | ODisable        |
|       | Login Type  | ◉ One Time | ○ Multiple Time |
|       | Count Limit | 10         |                 |
|       | Login Time  | 10         | Minutes         |
|       | QoS         | ○ Enable   | Disable         |
|       | Upload      | 512        | Kbps            |
|       | Download    | 512        | Kbps            |

- $\geq$ Service : Administrator can select enable or disable this function.
- $\geq$ Login Type :
  - **One Time:** Login to start counting until the end of time.
  - Multiple Times: logout time will stop counting until the next re-login to time start counting.
- $\geq$ Count Limit: Administrator can set guest limit.
- $\geq$ Login Time: Within a certain timeframe with no traffic, the system will auto logout.
- $\succ$ QoS: Administrator can restrict the traffic of guest. Traffic management can set users upload and download traffic.

- 33 -

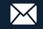

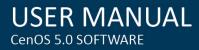

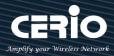

## # Local User

Administrator can create local user account for web login.

| Local User |              |     |
|------------|--------------|-----|
| User Name  | Local User   |     |
| Password   | (4-32 chars) | Add |

**User Name :** Administrator can create users account.  $\succ$ 

 $\geq$ **Password**: Set account password.

## # OAuth2.0

The OAuth2.0 function supports Facebook and Google by default. Users can add additional OAuth2.0 servers through UI settings.

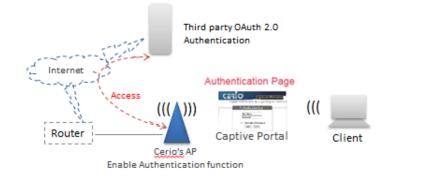

| OAuth 2.0 Provider List |        |          | Create New Provider |
|-------------------------|--------|----------|---------------------|
| #                       | Active | Provider | Action              |
| 1                       | Off    | Google   | Edit 🚽              |
| 2                       | Off    | Faoebook | Edit 🗸              |

- $\geq$ **#**: Display items.
- $\geq$ Active : Display on/off status for the authentication.
- $\geq$ Provider: Display authentication server. The system default use authentication server for Google and Facebook

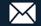

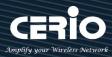

## Sample for Google OAuth2.0 setup

Please complete the application on the Google website to receive an account ID and password, follow the steps below.

Step.1 Please go to the Google Developers Console page and create a project

(Reference https://developers.google.com/identity/protocols/OAuth2)

| New Proj     | ect                |                 |  |
|--------------|--------------------|-----------------|--|
| Project nar  | ne 🕜               |                 |  |
| CERIO-A      | AP-login           |                 |  |
| Your project | ID will be cerio-a | ap-login 🕜 Edit |  |
| Show adva    | nced options       |                 |  |
| Create       | Cancel             |                 |  |

Step.2 Click Credentials to create OAuth client ID in the API manager page.

| API | API Manager |  |  |
|-----|-------------|--|--|
| ٥   | Overview    |  |  |
| 0-  | Credentials |  |  |

| Identifies your project u<br>For APIs like Google Tr                      | using a simple API key to check quota and access.<br>anslate.   |
|---------------------------------------------------------------------------|-----------------------------------------------------------------|
| OAuth client ID<br>Requests user consent<br>For APIs like Google Ca       | so your app can access the user's data.<br>alendar.             |
| Service account key<br>Enables server-to-serve<br>For use with Google Cle | er, app-level authentication using robot accounts.<br>oud APIs. |
| Help me choose<br>Asks a few questions t                                  | o help you decide which type of credential to use.              |

- 35 -

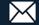

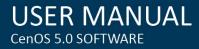

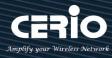

Step.3 Select web application in the "Application Type" section and set "Restrictions" URL.

| Create client ID                                                                                         |    |
|----------------------------------------------------------------------------------------------------|----|
| Application type                                                                                         |    |
| Web application                                                                                          |    |
| Android Learn more                                                                                       |    |
| Chrome App Learn more                                                                                    |    |
| iOS Learn more                                                                                           |    |
| PlayStation 4                                                                                            |    |
| Other                                                                                                    |    |
| Create Cancel                                                                                            |    |
| Name                                                                                                    |    |
| Name<br>Web client 1                                                                                     |    |
| Web client 1                                                                                             |    |
|                                                                                                    |    |
| Web client 1 Restrictions Enter JavaScript origins, redirect URIs, or both                               |    |
| Web client 1 Restrictions                                                                                | rd |
| Web client 1 Restrictions Enter JavaScript origins, redirect URIs, or both Authorized JavaScript origins |    |

For use with requests from a web server. This is the path in your application that users are redirected to after they have authenticated with Google. The path will be appended with the authorization code for access. Must have a protocol. Cannot contain URL fragments or relative paths. Cannot be a public IP address.

http://www.example.com/oauth2callback

#### Step.4 Set Authorized JavaScript origins and Authorized redirect URLs (important)

Administrator must set login URL in the device function. After complete set of login URL go to the

"Restrictions" function in web page. Follow the steps below to set login URLs

- $\succ$ Setup login URL in the device. Please Click **system** Authentication and enable the function.
- $\geq$ The "Authentication Setup" page to set Login URL

| Authentication Setup |                       |         |  |  |
|----------------------|-----------------------|---------|--|--|
| Multiple Login       | 3                     | User(s) |  |  |
| Login Timeout        | 10                    | Minutes |  |  |
| Redireot URL         | http://www.google.com |         |  |  |
| Login URL            | domain0.login.com     |         |  |  |
| Session Log          | ○ Enable              | Disable |  |  |

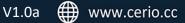

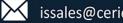

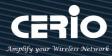

After complete set of login URL go to the **"Restrictions"** function in web page. Copy and paste the login URL from the system display into the "Restriction" page on the Google Developer website.

- Google Authorized JavaScript origins URL is http://domain0.login.com (same as Login URL)
- Google Authorized redirect URLs is

### http://domain0.login.com/login/index.cgi?cgi=CALLBACK

#### Authorized JavaScript origins

For use with requests from a browser. This is the origin URI of the client application. It can't contain a wildcard (http://\*.example.com) or a path (http://example.com/subdir). If you're using a nonstandard port, you must include it in the origin URI.

| http://domain0.login.com | × |
|--------------------------|---|
| http://www.example.com   |   |
|                          |   |

#### Authorized redirect URIs

For use with requests from a web server. This is the path in your application that users are redirected to after they have authenticated with Google. The path will be appended with the authorization code for access. Must have a protocol. Cannot contain URL fragments or relative paths. Cannot be a public IP address.

| http://domain0.login.com/login/index.cgi?cgi=CALLBACK |  |
|-------------------------------------------------------|--|
| http://www.example.com/oauth2callback                 |  |

**Step.5** After completing the "Restrictions" setup, click the create button. An OAuth Client page will pop-up with your "client ID" and "client secret". Administrators must copy and paste their client ID and secret into the OAuth 2.0 Setup page in our software UI.

| OAuth client               |                       |   |               |
|----------------------------|-----------------------|---|---------------|
| Here is your client ID     |                       |   |               |
|                            | googleusercontent.com | Г |               |
| Here is your client secret |                       |   |               |
| kDYwM                      |                       | Ū |               |
| ок                         |                       |   |               |
| OAuth 2.0 Setup            |                       |   | Advanced      |
| Client ID                  |                       |   | pps.googleuse |
| Client Seoret              | YwM                   |   |               |

Save and reboot the AP system, complete the setup.

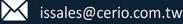

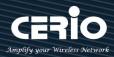

# Sample for Facebook OAuth2.0 setup

Please complete the application on the Facebook website to receive an account ID and password, follow the steps below.

Step.1 Please to Facebook developer's page and add a New App

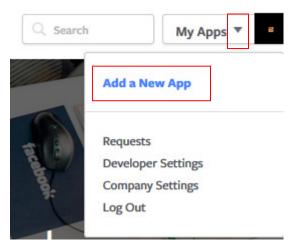

### Step.2 Select WWW function

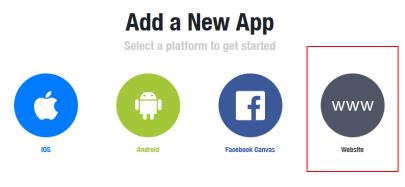

If you're developing on another platform or want to skip this step for now, use the basic setup.

### **Step.3** Administrator must set www for your information.

| Create a New App ID<br>Get started integrating Facebook into your app or websil | te                   |
|---------------------------------------------------------------------------------|----------------------|
| Display Name                                                                    |                      |
| The name of your app or website'                                                |                      |
| Namespaoe                                                                       |                      |
| 'A unique identifier for your app (optional)'                                   |                      |
| Contaot Email                                                                   |                      |
| Used for important communication about your app                                 |                      |
| Category                                                                        |                      |
| Choose a Category -                                                             |                      |
| ly proceeding, you agree to the Facebook Platform Policies                      | Cancel Create App ID |
| ,                                                                               |                      |

- 38 -

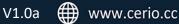

+(886) 2-8911-6160

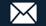

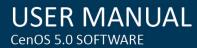

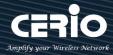

| 🚳 AAP_TEST 🛛 🔫   | APP ID: 760953514046159 | ✓ View Analytics |                                                                                  |
|------------------|-------------------------|------------------|----------------------------------------------------------------------------------|
| Dashboard        |                         |                  |                                                                                  |
| Settings         |                         | Dashboard        |                                                                                  |
| Roles            |                         |                  |                                                                                  |
| Alerts           |                         |                  | AAP_TEST o                                                                       |
| App Review       |                         |                  | This app is in development mode and can only be used I<br>API Version (?) App ID |
| PRODUCT SETTINGS |                         | XOX              | v2.6                                                                             |
| + Add Product    |                         |                  | App Seoret                                                                       |
|                  |                         |                  | •••••                                                                            |
|                  |                         |                  |                                                                                  |

Step.4 Please click "Setting" and add Platform

## Step.5 Select Platform for "Website"

Select Platform Facebook Canvas Windows App Page Tab Select Platform Ministry Ministry Select Platform Ministry Select Platform Ministry Select Platform Ministry Select Platform Select Platform S

### Step.6 Enter URL is http://domain0.login.com/login/index.cgi?cgi=CALLBACK

Site URL

http://domain0.login.com/login/index.cgi?cgi=CALLBACK

Administrator must set login URL in the device function. After complete set of login URL go to the "Facebook Site URL" function in web page. Follow the steps below to set login URLs

- Setup login URL in the device. Please Click **system** Authentication and enable the function.
- > The "Authentication Setup" page to set Login URL

| Authentication Setup |                       |          |         |
|----------------------|-----------------------|----------|---------|
| Multiple Login       | 3                     |          | User(s) |
| Login Timeout        | 10                    |          | Minutes |
| Redirect URL         | http://www.google.com |          |         |
| Login URL            | domain0.login.com     |          |         |
| Session Log          | ○ Enable              | Olisable |         |
|                      |                       | 20       |         |

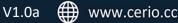

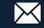

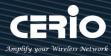

After complete set of login URL go to the "**Facebook** Site URL" function in web page. Copy and paste the login URL from the system display into the "Site URL" page on the Facebook website.

Step.7 Click Advanced function to enable the "Native or desktop app?" and "Is App Secret embedded in the client? "

| Settings                                                                    |     |                                                                                                    |
|-----------------------------------------------------------------------------|-----|----------------------------------------------------------------------------------------------------|
| Baslo<br>Advanoed                                                           |     |                                                                                                    |
| Roles                                                                       |     |                                                                                                    |
| Alerts                                                                      |     |                                                                                                    |
| Basic                                                                       |     | Advanced                                                                                                    |
| Yes Native or desktop app?<br>Enable if your app is a native or desktop app | Yes | Is App Seoret embedded In the ollent?<br>This restricts the app secret usage to methods<br>allowed by a client token [?] |

**Step.8** After completing the "**Facebook** Site URL" setup. Administrators must copy and paste their App ID and App secret into the OAuth 2.0 Setup page in our software UI.

| AAP_TEST<br>This app is in development mode and can only be used by app admins, developers and testers (?)<br>API Version (?)<br>V2.6<br>App Secret |       |
|----------------------------------------------------------------------------------------------------|-------|
| 26                                                                                                    | Reset |

| ORuu 2.0 Setup | Advanced                                |
|----------------|-----------------------------------------|
| Client ID      | 9                                       |
| Client Seoret  | 201000000000000000000000000000000000000 |

Client ID and Client Secret setup by third parties such as Facebook and Google are subject to change. The instructions above follow the 2016 setup procedure. Any future changes to the Facebook/Google process may lead to our instructions becoming invalid.

۲

Notice

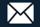

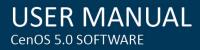

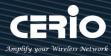

## **# POP3/IMAP Server**

The purpose of this integrated function is to allow clients to link a POP3 server for receiving

emails from a remote server.

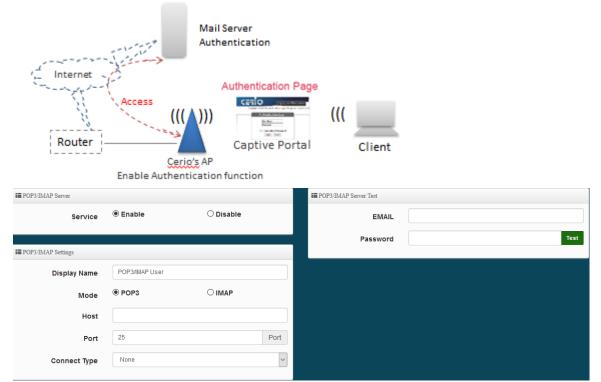

- **Service:** Administrator can choose Enable or Disable the PoP3 authentication.
- **Display Name**: Set the "Display Name" based on the appropriate POP3 user or client.
- Host : Define the desired Host server name.
- **Port :** Input the proper port number for the corresponding server.
- Connect Type : Select the Connect type with options of "STARTTLS", "SSL/TTL", or "None".
- **POP3 Server Test**: Use this tool to test if the POP3 server is operating correctly with your selected email

- 41 -

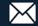

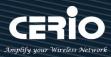

## **# Customize Page**

This function is to customize the user Login Page. This supports Multiple Language and allows comprehensive customization through HTML editing.

| ☷ Page Setup        |          |           | I≡ Preview              |  |
|---------------------|----------|-----------|-------------------------|--|
| Template            | Enable   | ○ Disable |                         |  |
| Multiple Language   | ○ Enable | Oisable   | Please sign in          |  |
| I≣ Page Color Setup |          |           | Radius User 🗸           |  |
| Style               | Default  | V Apply   | User Name               |  |
| Body Background     | #EEEEEE  |           | Password                |  |
| Content Background  | #FFFFFF  |           | □Remember me<br>Sign in |  |
| Font Color          | #333333  |           |                         |  |
| Content Width       | 350      | рх        | Guest                   |  |
| AD Background       | #47A747  |           | AD1 AD2                 |  |
| AD Font Color       | #FFFFFF  |           | AD3 AD4                 |  |
|                     |          |           | AD5                     |  |

### Page Setup

- **Template** : Administrator can select Enable or disable.
  - Select enable to active default Login Page

| Please sign i | n     |
|---------------|-------|
| User Name     |       |
| Password      |       |
| Remember me   |       |
| Sig           | ın in |
| Gu            | iest  |
| AD1           | AD2   |
| AD3           | AD4   |
| AD5           |       |

• Select disable to active HTML Source code window for customization

| html>                                                                                               |                |
|----------------------------------------------------------------------------------------------------|----------------|
| <head></head>                                                                                       |                |
| <title>Ho&lt;/td&gt;&lt;td&gt;tspot</title>                                                         |                |
| <script s<="" td=""><td>rc="/javascripts/login.js" charset="utf-8" type="text/javascript"></script> |                |
|                                                                                                    |                |
| <body></body>                                                                                       |                |
| <div clas<="" td=""><td>s="container"&gt;</td></div>                                                | s="container"> |
|                                                                                                    |                |
| /html>                                                                                              |                |

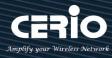

Sample: See sample login page below that is customized by html coding (sample login page html code templates are available on Cerio website)

| CERIO Amplify your Wireless Network                    |
|--------------------------------------------------------|
| Captive Portal Authentication Login Page for CenOS 5.0 |
| Authentication Login                                   |
| User Name<br>Password                                  |
| Remember Password                                      |
| OAuth 2.0 Authentication                               |
| Facebook Google                                        |
|                                                        |
| Walled Garden Google Yahoo CERIO                       |

### The following function uses the enabled Template

- $\geq$ Multiple Language : Administrator can select enable or disable multiple language for login page. Administrator must to Language function create new language.
- $\geq$ **Page Color Setup**: Administrator can change the login page color.

## # Language

Administrator can create other language for login page.

| II Lang | uage List |          | Create New Language |
|---------|-----------|----------|---------------------|
| #       | Default   | Language | Action              |
| 1       | *         | English  | Edit 🖕              |

Click "Create New Language" button go to add or edit language for login page.

| II Language      |         |           |  |  |
|------------------|---------|-----------|--|--|
| Language         | English |           |  |  |
| Default Language | Enable  | ○ Disable |  |  |
|                  |         |           |  |  |

- $\geq$ Language: Set description of language.
- $\geq$ Default Language: Display default language.

- 43 -

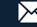

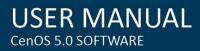

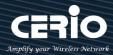

## # Walled Garden

This function provides certain free services or advertisement web pages for users to access the websites listed before login and authentication. User without the network access right can still have a chance to experience the actual network service free of charge in Walled Garden URL list.

| Walled Garden     |               |
|-------------------|---------------|
| Display Name      | (4 -32 chars) |
| IP Address/Domain |               |
| Full URL          | Add           |

- $\geq$ Display Name: Set name of Website.
- $\geq$ IP Address/Domain: Set IP or Domain of the Open the website.
- Full URL: Set full website name.  $\geq$

## **# Privilege Address**

This function provides local device can access Internet without authentication. If there are some workstations belonging NGS Access Point that need to access to network without authentication, enter the IP or MAC address of these workstations in this list.

| Privilege Address |                   |  |  |  |
|-------------------|-------------------|--|--|--|
| Device Name       | (4-32 characters) |  |  |  |
| IP Address        |                   |  |  |  |
| MAC Address       | Add               |  |  |  |
|                   |                   |  |  |  |

- Device Name: Enter Device or Users Name.
- IP Address: Enter used IP Address of Device or Users PC.  $\geq$
- MAC Address: Enter MAC Address of Device or Users PC. >

After the above function is setup, please click "Save" button and reboot system will apply new profile and working normally.

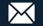

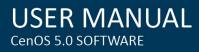

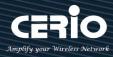

## **# Profile**

Administrator can backup current authentication configuration and login page for HTML Source code. But also can recover.

| ULAN Profile                                       |                                     |        |
|----------------------------------------------------|-------------------------------------|--------|
| Download Profile Setting<br>Upload Profile Setting | Download Choose File No file chosen | Upload |
|                                                    |                                     |        |
| VLAN Customize Page                                |                                     |        |
| Download Customize Page<br>Upload Customize Page   | Download Choose File No file chosen | Upload |

Click "Save" button to save your changes. Then click Reboot button to activate your changes.

# 3.5 RADIUS Server

This function only used to operate in Access Point mode.

The function is 802.1x RADIUS Server. Administrator can enable or disable Server.

## Please click on System **→** RADIUS Server

| 🖶 System 👻                            |                              |                      |           |
|---------------------------------------|------------------------------|----------------------|-----------|
| Mode Setup                            |                              |                      |           |
| VLAN Setup                            | Radius Server<br>Service     | • Enable             | O Disable |
| Radius Server<br>Radius Account Setup | Radius Port<br>Radius Seoret | 1812<br>(4-32 chars) |           |

- Service : Administrator can select Enable or disable the function.  $\geq$
- $\succ$ Radius: Administrator must to set remote RADIUS Server use Port.
- Radius Secret : Administrator must to set remote RADIUS Server use Key.  $\geq$

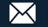

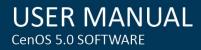

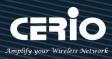

# 3.6 RADIUS Account Setup

When enabled RADIUS Server, administrator can add RADIUS account and password in the function. But also can recover or backup the RADIUS account

| 🖶 System 🚽                            |                                                      |
|---------------------------------------|------------------------------------------------------|
| Mode Setup                            |                                                      |
| VLAN Setup<br>Authentication          | This function only used in <b>Access Point</b> mode. |
| Radius Server<br>Radius Account Setup |                                                      |

After enabled RADIUS server administrator can set RADIUS account in function. Max. 50 users account.

| 🖬 Radius User       |                  |
|---------------------|------------------|
| User Name           | (3-32 chars)     |
| Password            | (4-32 chars) Add |
| Export/Import Users |                  |
| Export User File    | Export           |
| Import From PC      | 瀏覽 未選擇檔案。 Import |

- $\geq$ **User Name**: Create users name for RADIUS account.
- **Password**: Enter password for user name.  $\geq$
- **Export User File**: Administrator can export account list in RADIUS Server.  $\succ$
- $\geq$ **Import From PC**: Administrator can import account list to the RADIUS Server.

Click "Save" button to save your set function. Then click Reboot button to activate your changes.

- 46 -

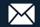

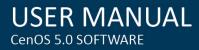

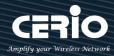

#### 3.7 Management

Administrators can specify geographical location of the system via instructions in this page and modify system login password and select use system login protocol by 80, 443, 23, 22 Port. The management page adds LED control on/off and system auto reboot function.

| Management           | t                                                   |                    |                                               |
|----------------------|-----------------------------------------------------|--------------------|-----------------------------------------------|
| Time Server          |                                                     |                    |                                               |
| SNMP                 |                                                     |                    |                                               |
| Time Policy          |                                                     |                    |                                               |
| III System Language  |                                                     | ₩ Login Methods    |                                               |
| Language             | English                                             | нттр               | 80 Port                                       |
|                      |                                                     | нттрѕ              | 443 Port                                      |
| I System Information | DT-400_A1                                           | Telnet             | 23   Port                                     |
| Description          | eXtreme Power 11n/ac, 2.4/5GHz 2x2 802.1q VLAN Rout | SSH                | D 22 Port                                     |
| Location             |                                                     | Host Key Footprint | ssh-rsa AAAAB3NzaC1yc2EAAAADAQAE Generate Key |
|                      |                                                     | ≣ System Log Setup |                                               |
| E Root Password      |                                                     | ≔ System Log Setup |                                               |
| New Root Password    |                                                     | Remote Server      |                                               |
| Check Root Password  |                                                     | Port               | 514 Port                                      |
|                      |                                                     | III Auto Reboot    |                                               |
| IED Control          |                                                     |                    |                                               |
| LED OFF              | O Enable                                            | Туре               | Disable                                       |

- $\geq$ **System Language:** Administrator can select system language for English and Traditional Chinese.
- $\geq$ System Information: Administrator can set the system name / Description and Location.
- Root Password: Administrator can change system login password.  $\geq$
- $\geq$ LED Control: When system working the moment, device LED will flashes. Administrator can select close the LED flashes in the function.
- Login Methods: Administrator can set system login protocol of the http/https/telnet and ssh.  $\geq$
- $\geq$ System Log Setup: Administrator can be backup system log or authentication log to remote server. Please enter IP address and port of remote syslog server.

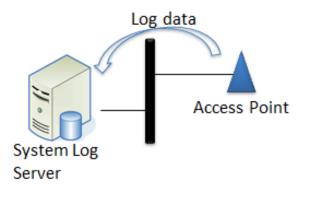

- 47 -

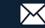

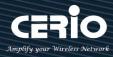

- Auto Reboot: The functions can Auto-reboot the system by Date/time management.
  - **Daily**: Setting time to system reboot.

| Туре   | Daily | • |
|--------|-------|---|
| Hour   | 08    | • |
| Minute | 08    | • |

| 🖬 Auto Reboot |        |   |
|---------------|--------|---|
| Туре          | Week   | • |
| Weekly        | Sunday | • |
| Hour          | 08     | • |
| Minute        | 08     | • |

Monthly : Setting Every month, fixed date and time to system reboot

| Auto Reboot |       |   |
|-------------|-------|---|
| Туре        | Month | • |
| Monthly     | 01    | • |
| Hour        | 08    | • |
| Minute      | 08    | • |

Click "Save" button to save your changes. And click "Reboot" button to activate your changes

# 3.8 Time Server

Administrator can select manual or via a NTP server to modify system time for the right local time. If select update the system time for manual, when administrator reboot system the system time will reply default.

If select update the system time for the NTP Server, system must set gateway and DNS server, the system can be connected internet.

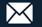

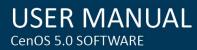

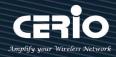

| Management  |  |
|-------------|--|
| Time Server |  |
| SNMP        |  |
| Time Policy |  |

- $\geq$ Mode: Administrator can select NTP Server or Manual.
  - NTP Server: System can auto update the system time. Administrator needs setting as NTP Server.

| TTP Server           |                         |                             |   |
|----------------------|-------------------------|-----------------------------|---|
| Default NTP Server   | time.stdtime.gov.tw     |                             | • |
| NTP Server           | time.stdtime.gov.tw     |                             |   |
| Time Zone            | (GMT+08:00) Beijing, Ho | ong Kong, Singapore, Taipei | • |
| Daylight Saving Time | Enable                  | Disable                     |   |

- $\checkmark$ Default NTP Server: Administrator can select NTP Server.
- $\checkmark$ NTP Server: Administrator can setting as NTP Server.
- $\checkmark$ Time Zone: Administrator can select a desired time zone from the drop-down list.
- $\checkmark$ Daylight saving Time: Enable or disable Daylight saving.
- Manual: Administrator must to set the system time.

| 🖬 User Setup |      |   |    |   |    |   |            |
|--------------|------|---|----|---|----|---|------------|
| Date(Y/M/D)  | 2015 | • | 9  | - | 9  | - |            |
| Time(H:M:S)  | 17   | • | 49 | • | 15 | • | (GMT+8:00) |
|              |      |   |    |   |    |   |            |

When used Manual to update time then after system reboot will reset to default ۲ Notice time.

Click "Save" button to save your changes. And click "Reboot" button to activate your changes

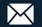

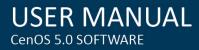

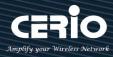

# **3.9 SNMP**

SNMP is an application-layer protocol that provides a message format for communication between SNMP managers and agents. By enabling SNMP function, the administrator can obtain the system information remotely.

Please click on **System -> SNMP** and follow the below setting.

| Management        |   |  |  |
|-------------------|---|--|--|
| Time Server       |   |  |  |
| SNMP              |   |  |  |
| Time Policy       | - |  |  |
| SNMP v2c function |   |  |  |

| SNMP v2c     |        |         |  |  |  |  |
|--------------|--------|---------|--|--|--|--|
| Active       | Enable | Disable |  |  |  |  |
| RO Community |        |         |  |  |  |  |
| RW Community |        |         |  |  |  |  |

- Active: Administrator can select Enable or Disable the service.  $\geq$
- $\geq$ **RO Community:** Set a community string to authorize read-only access.
- **RW Community:** Set a community string to authorize read/write access.  $\geq$

| SNMP v3 function |          |         |
|------------------|----------|---------|
| SNMP v3          |          |         |
| Active           | © Enable | Oisable |
| RO Username      |          |         |
| RO Password      |          |         |
| RW Username      |          |         |
| RW Password      |          |         |

- Active: Administrator can select Enable or Disable the service.  $\geq$
- $\geq$ **RO username:** Set a community string to authorize read-only access.
- Ro password: Set a password to authorize read-only access.  $\geq$
- **RW username:** Set a community string to authorize read/write access.  $\geq$
- **RW password:** Set a password to authorize read/write access. >

## **SNMP Trap**

Events such as cold start interface up & down, and association & disassociation will report to an assigned server.

- 50 -

+(886) 2-8911-6160

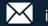

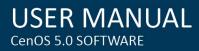

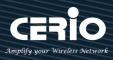

| SNMP Trap |          |        |
|-----------|----------|--------|
| Active    | © Enable | Isable |
| Community |          |        |
| IP 1      |          |        |
| IP 2      |          |        |
| IP 3      |          |        |
| IP 4      |          |        |

- $\geq$ Active: Administrator can select Enable or Disable the service.
- $\geq$ Community: Set a community string required by the remote host computer that will receive trap messages or notices send by the system.
- $\geq$ **IP(1~4)**: Enter the IP addresses of the remote hosts to receive trap messages.

Click "Save" button to save your changes. And click "Reboot" button to activate your changes

# 3.10 Time Policy

Please click System → Time Policy to set time policy.

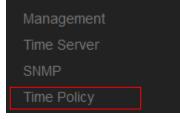

- 51 -

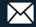

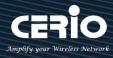

| II Policy | y List    |             |     |      |
|-----------|-----------|-------------|-----|------|
| #         | Comment   | M           | ode | Edit |
| 1         | Policy 1  | On Schedule |     | Edit |
| 2         | Policy 2  | On Schedule |     | Edit |
| 3         | Policy 3  | On Schedule |     | Edit |
| 4         | Policy 4  | On Schedule |     | Edit |
| 5         | Policy 5  | On Schedule |     | Edit |
| 6         | Policy 6  | On Schedule |     | Edit |
| 7         | Policy 7  | On Schedule |     | Edit |
| 8         | Policy 8  | On Schedule |     | Edit |
| 9         | Policy 9  | On Schedule |     | Edit |
| 10        | Policy 10 | On Schedule |     | Edit |

Please click Edit button to setting Time Policy rules.

| Time H | Policy Rules |        |       |             |     |     |            |          |           |
|--------|--------------|--------|-------|-------------|-----|-----|------------|----------|-----------|
|        |              | Commen | t Po  | olicy 1     |     |     |            |          |           |
|        |              | Mode   | e ® ( | On Schedule | 12  | 0   | Out Of Sci | nedule   |           |
| Policy | List         |        |       |             |     |     |            | Create N | ew Policy |
| #      | Sun          | Mon    | Tue   | Wed         | Thu | Fri | Sat        | Time     | Action    |
| -      | -            | -      | -     | -           | -   | -   | -          | -        | -         |

- $\succ$ **Comment:** Enter the description of Time Policy rule.
- Mode: Administrator can select On schedule or Out of schedule to execution the rules.  $\geq$

### **Create New Policy button:**

Administrator can set time for week / start time and end time.

| Time Policy Rules |          |     |   |     |   |       |
|-------------------|----------|-----|---|-----|---|-------|
| Day o             | f Week   | Sun |   | Mon |   | Tue   |
|                   | [[       | Wed |   | Thu |   | 🗖 Fri |
|                   | [        | Sat |   |     |   |       |
| Sta               | Int Time | 00  | • | 00  | • |       |
| Er                | nd Time  | 23  | • | 59  | • |       |

Click "Save" button to add schedule to policy. There are 10 schedule maximum allowed in the each time policy. All schedules can be edited or removed in the each time policy. Click Reboot button to activate your changes.

- 52 -

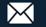

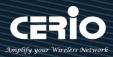

#### **Wireless Configuration** 4.

This menu will vary according to the different modes. Please confirm the required application mode (refer to 2.1 Operation Mode Setting and Introduction)

The following displays dual band device user interfaces. Single band 11n devices will Notice only include Radio 0 settings in the software interface

# 4.1 Radio 0 Basic Setup (2.4G)

|                     | ☷ General Setup |                   |           |        |
|---------------------|-----------------|-------------------|-----------|--------|
|                     | MAC Address     | 8C:4D:EA:00:11:11 |           |        |
| Wireless -          | Country         | Taiwan            |           | $\sim$ |
|                     | Band Mode       | 802.11b/g/n       |           | $\sim$ |
| Radio 0 Basic Setup | Auto Channel    | Enable            | ○ Disable |        |
| Radio 1 Basic Setup |                 | 5 (2)(22)11 )     |           | _      |
| Advanced Setup      | Channel         | 5 (2432 Mhz)      |           |        |
| WMM Setup           | Tx Power        | Level 9           |           | ~      |

- $\geq$ MAC Address: Display 2.4G WiFi MAC address.
- Country: Administrator can select country: US or EU or Taiwan.  $\geq$
- Band Mode: Administrator can select 802.11b/g/n for the 2.4G Band.  $\geq$
- $\geq$ Auto Channel: Administrator can Enable or Disable the function. If disabled, the WiFi channel will be fixed to the manually selected channel.
- $\geq$ Channel: Administrator can select 1 to 11 CH. The Channel settings can be changed in "HT **Physical Mode**" →" **Extension Channel**" can select **Upper** or **Lower** channels.

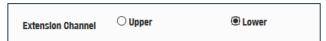

 $\geq$ Tx Power: Administrator can control the WiFi Tx output power. The power Max. Level 9.

### **HT Physical Mode**

| III HT Physical Mode |         |           |        |
|----------------------|---------|-----------|--------|
| TX/RX Stream         | 2T2R    |           | $\sim$ |
| Channel BandWidth    | 20/40   |           | $\sim$ |
| Extension Channel    | ○ Upper | Lower     |        |
| MCS                  | Auto    |           | $\sim$ |
| Short GI             | Enable  | ○ Disable |        |
| Aggregation          | Enable  | ○ Disable |        |
|                      |         |           |        |

- 53 -

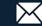

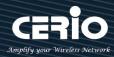

- $\geq$ **TX/RX Stream:** The CenOS 5.0 AP utilizes 2 antenna and supports 2TX/2RX streams. Administrator can select 1 or 2 TX/RX. The default is 2TX/2RX.
- Channel Bandwidth: The "20/40" MHz option is usually best. The other option is available for  $\geq$ special circumstances.
- Extension Channel: Sets channel select to Upper or Lower. The Upper supports 1 to 7 range  $\geq$ CH and Lower supports 5 to 11 range CH.
- MCS: This parameter represents transmission rate. By default (Auto) the fastest possible  $\geq$ transmission rate will be selected. You have the option of selecting the speed if necessary.
- $\geq$ Shout GI: Short Guard Interval is "Enabled" by default to increase throughput. However, it can also increase error rate in some installations, due to increased sensitivity to radio-frequency reflections. Select the option that works best for your installation.
- Aggregation: By default, it's "Enabled". Select "Disable" to deactivate Aggregation.  $\geq$ A part of the 802.11n standard (or draft-standard), it allows sending multiple frames per single access to the medium by combining frames together into one larger frame. It creates the larger frame by combining smaller frames with the same physical source and destination end points and traffic class (i.e. QoS) into one large frame with a common MAC header.

# 4.2 Radio 1 Basic Setup (5G)

| Notice If Single band 11n devices will no Radio 1 function |                         |                      |        |  |  |  |
|------------------------------------------------------------|-------------------------|----------------------|--------|--|--|--|
|                                                            | <b>≣≣</b> General Setup |                      |        |  |  |  |
|                                                            | MAC Address             | 8C:4D:EA:00:11:12    |        |  |  |  |
|                                                            | Country                 | Taiwan               | $\sim$ |  |  |  |
| I Wireless -                                               | Band Mode               | 802.11ac             | ~      |  |  |  |
| Radio 0 Basic Setup                                        | Auto Channel            | Enable     O Disable |        |  |  |  |
| Radio 1 Basic Setup                                        | Channel                 | 52 (5260 Mhz)        | ~      |  |  |  |
| Advanced Setup                                             |                         |                      |        |  |  |  |
| WMM Setup                                                  | Tx Power                | Level 9              | $\sim$ |  |  |  |

- MAC Address: Display 2.4G WiFi MAC address.
- **Country:** Administrator can select country: US or EU or Taiwan.
- $\geq$ Band Mode: Administrator can select 5G Band for 802.11a/n or 802.11ac. The default is 802.11ac
- $\geq$ Auto Channel: Administrator can Enable or Disable the function. If select disabled function the WiFi channel can be manually fixed.
- $\succ$ Channel: Supports US and EU country 5G Channel standards.
- Tx Power: Administrator can control the WiFi Tx output power. The power Max. Level 9.  $\geq$

- 54 -

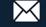

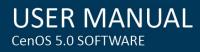

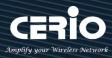

### **HT Physical Mode**

| HT Physical Mode  |        |           |   |
|-------------------|--------|-----------|---|
| TX/RX Stream      | 2T2R   |           | ~ |
| Channel BandWidth | 80     |           | ~ |
| Short GI          | Enable | ○ Disable |   |
| Aggregation       | Enable | ○ Disable |   |

- TX/RX Stream: CenOS 5.0 APs utilizes 2 antennas and supports 2TX/2RX streams. Administrator can select 1 or 2 TX/RX. The default is 2TX/2RX.
- Channel Bandwidth: The "20/40 and 802.11ac 80" MHz option is usually the best. The other option is available for special circumstances.
- Shout GI: Short Guard Interval is "Enabled" by default to increase throughput. However, it can also increase error rate in some installations, due to increased sensitivity to radio-frequency reflections. Select the option that works best for your installation.
- Aggregation: By default, it's "Enable". Select "Disable" to deactivate Aggregation. A part of the 802.11n standard (or draft-standard). It allows sending multiple frames per single access to the medium by combining frames together into one larger frame. It creates the larger frame by combining smaller frames with the same physical source and destination end points and traffic class (i.e. QoS) into one large frame with a common MAC header.

Click "Save" button to save your set function. Then click "Reboot" button to activate your changes.

#### I Advanced Setup 100 Beacon Interval **DTIM Interval** 1 2346 Fragment Threshold 2346 **RTS Threshold** ... Wireless Enable O Disable Short Preamble O Enable **IGMP Snooping** O Enable Oisable Greenfield RF on/off by Schedule Always $\sim$

# 4.3 Advanced Setup

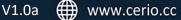

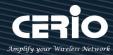

 $\geq$ Beacon Interval: Beacon Interval is in the range of 40~3500 and set in unit of millisecond. The default value is 100 msec.

Access Point (AP) in IEEE 802.11 will send out a special approximated 50-byte frame, called "Beacon". Beacon is broadcast to all the stations, provides the basic information of AP such as SSID, channel, encryption keys, signal strength, time stamp, support data rate.

All the radio stations received beacon recognizes the existence of such AP, and may proceed next actions if the information from AP matches the requirement. Beacon is sent on a periodic basis, the time interval can be adjusted.

By increasing the beacon interval, you can reduce the number of beacons and associated overhead, but that will likely delay the association and roaming process because stations scanning for available access points may miss the beacons. You can decrease the beacon interval, which increases the rate of beacons. This will make the association and roaming process very responsive; however, the network will incur additional overhead and throughput will go down.

 $\geq$ **DTIM Interval:** The DTIM interval is in the range of **1**~**255**. The default is **1**. DTIM is defined as *Delivery Traffic Indication Message*. It is used to notify the wireless stations, which support power saving mode, when to wake up to receive multicast frame. DTIM is necessary and critical in wireless environment as a mechanism to fulfill power-saving synchronization.

A DTIM interval is a count of the number of beacon frames that must occur before the access point sends the buffered multicast frames. For instance, if DTIM Interval is set to 3, then the Wi-Fi clients will expect to receive a multicast frame after receiving three Beacon frame. The higher DTIM interval will help power saving and possibly decrease wireless throughput in multicast applications.

 $\geq$ Fragmentation Threshold: Fragmentation Threshold is one more parameter which is given in all stations and Access points. Fine tuning Fragmentation Threshold parameter can result in good throughput but not using it properly can results in low throughput. In simple words it does the same thing which MTU do in Ethernet. Both are different parameters but the work done is same, it fragments the data packets.

Fragmentation threshold will be used when we have more data packet size to be transmitted and we have less fragment threshold value. Let's say from Ethernet we have to send 1400 byte packet but the fragmentation threshold is set as 400. In this case when the packet is to be transmitted on air it will fragment the packet in to 4 small packet 400+400+400+200 and send on air. This includes MAC header+ frame body and CRC so 400 byte will be in total including headers. This helps in increasing the throughput. The default is 2346.

**RTS Threshold:** TRTS Threshold is in the range of **1~2347** byte. The default is **2347** byte.

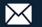

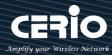

The main purpose of enabling RTS by changing RTS threshold is to reduce possible collisions due to hidden wireless clients. RTS in AP will be enabled automatically if the packet size is larger than the Threshold value. By default, RTS is disabled in a normal environment supports non-jumbo frames.

- Short Preamble: By default, this function is "Enabled". Disabling will automatically use the Long 128-bit Preamble Synchronization field. The preamble is used to signal "here is a train of data coming" to the receiver. The short preamble provides 72-bit Synchronization field to improve WLAN transmission efficiency with less overhead.
- IGMP Snooping: The process of listening to Internet Group Management Protocol (IGMP) network traffic. The feature allows a network switch to listen in on the IGMP conversation between hosts and routers. By listening to these conversations the switch maintains a map of which links need which IP multicast streams. Multicasts may be filtered from the links which do not need them and thus controls which ports receive specific multicast traffic.
- Greenfield: In wireless WLAN technology, greenfield mode is a feature of major components of the 802.11n specification. The greenfield mode feature is designed to improve efficiency by eliminating support for 802.11b/g devices in an all draft-n network. In greenfield mode the network can be set to ignore all earlier standards.
- **RF on/off by schedule:** Administrator can apply Time Policy to on or off wireless signal.

# 4.4 WMM Setup

This affects traffic flowing from the access point to the client station.

Configuring QoS options consists of setting parameters on existing queues for different types of wireless traffic. You can configure different minimum and maximum wait times for the transmission of packets in each queue based on the requirements of the media being sent. Queues automatically provide minimum transmission delay for Voice, Video, multimedia, and mission critical applications, and rely on best-effort parameters for traditional IP data.

As an Example, time-sensitive Voice & Video, and multimedia are given effectively higher priority for transmission (lower wait times for channel access), while other applications and traditional IP data which are less time-sensitive but often more data-intensive are expected to tolerate longer wait times. Please click on **Wireless -> WMM Setup** 

| I Wireless -        |               |           |
|---------------------|---------------|-----------|
| Radio 0 Basic Setup |               |           |
| Radio 1 Basic Setup | VMM Setup     |           |
| Advanced Setup      | WMM           | ○ Disable |
| WMM Setup           | WMM © Litable |           |

- 57 -

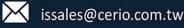

**USER MANUAL** CenOS 5.0 SOFTWARE

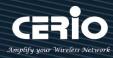

| III WMM Parma       | meters of Access  | Point        |           |            |                      |
|---------------------|-------------------|--------------|-----------|------------|----------------------|
| АС Туре             | CWmin             | CWmax        | AIFS      | TxOp Limit | No ACK Policy<br>bit |
| AC_BE(0)            | 4                 | 6            | 3         | 0          |                      |
| AC_BK(1)            | 4                 | 10           | 7         | 0          |                      |
| AC_VI(2)            | 3                 | 4            | 1         | 3008       |                      |
| AC_VO(3)            | 2                 | 3            | 1         | 1504       |                      |
|                     |                   |              |           |            |                      |
| 🔳 WMM Parma         | meters of Station |              |           |            |                      |
| E WMM Parma         | meters of Station | CWmax        | AIFS      | TxOp Limit | ACM bit              |
| АС Туре             |                   | <b>CWmax</b> | AIFS<br>3 |            | ACM bit              |
|                     | CWmin             |              |           | TxOp Limit |                      |
| AC Type<br>AC_BE(0) | CWmin<br>4        | 10           | 3         | TxOp Limit |                      |

## AC Type :

| Queue | Data Transmitted<br>AP to Clients | Priority | Description                                           |
|-------|-----------------------------------|----------|-------------------------------------------------------|
| AC_BK | Background                        | Low      | High throughput. Bulk data that requires maximum      |
|       |                                   |          | throughput and is not time-sensitive is sent to this  |
|       |                                   |          | queue (FTP data, for example).                        |
| AC_BE | Best Effort                       | Medium   | Medium throughput and delay. Most traditional IP data |
|       |                                   |          | is sent to this queue.                                |
| AC_VI | Video                             | High     | Minimum delay. Time-sensitive video data is           |
|       |                                   |          | automatically sent to this queue.                     |
| AC_VO | Voice                             | High     | Time-sensitive data like VoIP and streaming media are |
|       |                                   |          | automatically sent to this queue.                     |

- CWmin: Minimum Contention Window. This parameter is input to the algorithm that determines the initial random backoff wait time ("window") for retry of a transmission. The value specified here in the Minimum Contention Window is the upper limit (in milliseconds) of a range from which the initial random backoff wait time is determined.
- $\geq$ CWmax: Maximum Contention Window. The value specified here in the Maximum Contention Window is the upper limit (in milliseconds) for the doubling of the random backoff value. This doubling continues until either the data frame is sent or the Maximum Contention Window size is reached. Once the Maximum Contention Window size is reached, retries will continue until a maximum number of retries allowed is reached. Valid values for the "cwmax" are 1, 3, 7, 15, 31, 63, 127, 255, 511, or 1024. The value for "cwmax" must be higher than the value for "cwmin". •

- 58 -

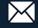

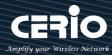

- AIFS : The Arbitration Inter-Frame Spacing Number specifies a wait time (in milliseconds) for data frames °
- TxOP Limit: Transmission Opportunity is an interval of time when a WME AP has the right to initiate transmissions onto the wireless medium (WM). This value specifies (in milliseconds) the Transmission Opportunity (TXOP) for AP; that is, the interval of time when the WMM AP has the right to initiate transmissions on the wireless network. •
- ACM bit: Admission Control Mandatory, ACM only takes effect on AC\_VI and AC\_VO. When you do not click Checkbox, it means that the ACM is controlled by the connecting AP. If you click Checkbox, it means that the Client is in charge °
- No ACK policy bit: Acknowledgment Policy, WMM defines two ACK policies: Normal ACK and No ACK. Click "Checkbox" indicates "No ACK"

When the no acknowledgement (No ACK) policy is used, the recipient does not acknowledge received packets during wireless packet exchange. This policy is suitable in the environment where communication quality is fine and interference is weak.

While the No ACK policy helps improve transmission efficiency, it can cause increased packet loss when communication quality deteriorates. This is because when this policy is used, a sender does not retransmit packets that have not been received by the recipient.

When the Normal ACK policy is used, the recipient acknowledges each received uncast packet.

# 4.5 Station Setup

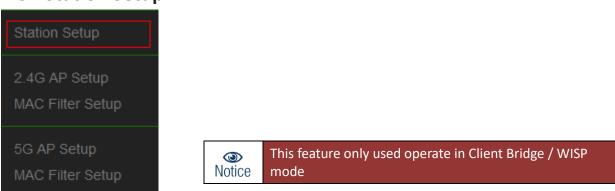

The functions setting include Client Bridge link to AP station. Administrator can used "site survey" function to Search for AP stations.

- 59 -

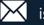

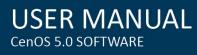

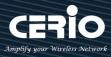

| AP Station Security Setting | 5           |          |   | AP Station List |        |       |       | s        | ite Survey |
|-----------------------------|-------------|----------|---|-----------------|--------|-------|-------|----------|------------|
| ESSID                       | default     |          |   | Channel         | Signal | BSSID | ESSID | Security | Setup      |
| Security Type               | Open System |          | ~ | -               | -      | -     | -     | -        | -          |
|                             |             |          |   |                 |        |       |       |          |            |
| WEP Settings                |             |          |   |                 |        |       |       |          |            |
| Encryption                  | Disable     | ○ Enable |   |                 |        |       |       |          |            |
|                             |             |          |   |                 |        |       |       |          |            |

### **Wireless Bridge Steps**

1. Click "Site Survey" button to let the system look for the nearby station.

| AP Station | List   |        |            | Site S            | urvey |
|------------|--------|--------|------------|-------------------|-------|
| Channel    | Signal | BSSID  | ESSID      | Security          | Setup |
| 1          | 70%    | :4a:4e |            | WPA/WPA2 Personal | Setup |
| 1          | 42%    | 96:9b  |            | WPA/WPA2 Personal | Setup |
| 1          | 24%    | :c4:00 | - wienreen | WPA/WPA2 Personal | Setup |
| 2          | 23%    | 90:40  | (          | WPA/WPA2 Personal | Setup |

When the system finds the site will be displayed on the list.

- 2. Administrators can click the Setup button from in the list
- 3. After click Setup button, the station information will display to AP Station Security Settings.

| AP Station Security Settings |             |   |
|------------------------------|-------------|---|
| ESSID                        | default     |   |
| Security Type                | Open System | ~ |

4. If the station(SSID) has use encryption, administrator need manual to setup security information for SSID.

| PassPhrase Settings |                    |   |
|---------------------|--------------------|---|
| Security            | Auto (WPA or WPA2) | ~ |
| Cipher Type         | Auto               | ~ |
| PassPhrase          |                    |   |

Click "Save" button to save your set function. Then click "Reboot" button to activate your changes.

i

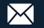

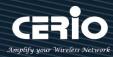

# 4.6 2.4G / 5G AP Setup (Repeater)

This function is only used Client Bridge and WISP mode. After wireless bridge, device can create a new wireless station again. (Repeater AP) Refer to 2.1 operation Mode of Client Bridge and WISP mode setting and introduction.

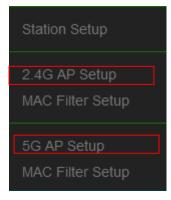

After wireless bridge success, administrator can choose to enable or disable radio 2.4G and 5G signal extension function (Repeater AP). If administrator choose enable 2.4G or 5G (Repeater AP), the device will become repeater AP station provided to the Wi-Fi user connection.

## Notice

Repeater function and bridge is father and son relationship, when Bridge failed then repeater AP will unable to display.

| Security                |                   |           |  |
|-------------------------|-------------------|-----------|--|
| Access Point            | Enable            | ○ Disable |  |
| ESSID                   | Repeater AP       |           |  |
| SSID Visibility         | Enable            | Obisable  |  |
| <b>Client Isolation</b> | $\bigcirc$ Enable | Disable   |  |
| Connection Limit        | $\bigcirc$ Enable | Oisable   |  |
| User Limit              | 64                |           |  |
| Security Type           | Open System       | ~         |  |

- Access Point : Administrator can choose Enable or Disable 2.4G/5G repeater function.
- **ESSID:** Set ESSID name of the Repeater AP.
- $\geq$ SSID Visibility: The default it's Enable. When select Disable the SSID will not is discovered.
- Client Isolation: This function is Disabled by default. All clients will be isolated from each other, which mean they can't reach each other.
- Connection Limit: This function is Disabled by default. If select Enable, Administrator can limit Wi-Fi users the Quantity.
- $\geq$ Authentication: Select the desired security type from the drop-down list; the options are WPA/WPA2-PSK and WPA/WPA2-Enterprise.

- 61 -

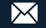

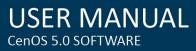

Se

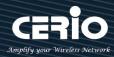

| curity Type | Open System         | ~ |
|-------------|---------------------|---|
|             | Open System         |   |
|             | WPA/WPA2 Personal   |   |
|             | WPA/WPA2 Enterprise |   |

- **Open System:** Data are not unencrypted during transmission when this option is selected.
- WPA/WPA2 Personal: WPA/WPA2 is short for W-Fi Protected Access-Pre-Shared Key. WPA/WPA2 uses the same encryption way with WPA, and the only difference between them is that WPA/WPA2 recreates a simple shared key, instead of using the user's certification.

| PassPhrase Settings          |                    |         |         |
|------------------------------|--------------------|---------|---------|
| WPA Mode                     | Auto (WPA or WPA2) |         | •       |
| Cipher Type                  | Auto               |         | •       |
| Group Key Update<br>Interval | 600                |         | Seconds |
| PassPhrase                   |                    |         |         |
| WPS                          | © Enable           | Oisable |         |
| WPS Push Button              | Push Button        |         |         |

- ✓ **WPA Mode:** Administrator can select security for Auto or only WPA or only WPA2.
- Cipher Type: Administrator can select use AES or TKIP with WPA / WPA2 encryption method.

AES is short for "Advanced Encryption Standard", The AES cipher is specified as a number of repetitions of transformation rounds that convert the input plaintext into the final output of ciphertext. Each round consists of several processing steps, including one that depends on the encryption key. A set of reverse rounds are applied to transform ciphertext back into the original plaintext using the same encryption key.

TKIP is short for "Temporal Key Integrity Protocol", TKIP scrambles the keys using a hashing algorithm and, by adding an integrity-checking feature, ensures that the keys haven't been tampered with.

- Group Key Update Interval: This time interval for re-keying GTK (broadcast/multicast encryption keys) in seconds. Enter the time-length required; the default time is 600 seconds.
- **Pass Phrase:** Enter the ESSID pass phrase.
- WPS: Administrator can used WPS function link WiFi client, if select enable the function, administrator can click the WPS Push Button.
- WPA/WPA2-Enterprise: When WPA/WPA2-Enterprise authentication is enabled, please refer to the following Dynamic WEP and RADIUS settings to complete the configuration.

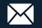

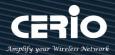

| RADIUS Server Settings       |                    |         |
|------------------------------|--------------------|---------|
| WPA Mode                     | Auto (WPA or WPA2) | ~       |
| Cipher Type                  | Auto               | ~       |
| Group Key Update<br>Interval | 600                | Seconds |
| Radius Server                |                    |         |
| Radius Port                  | 1812               | Port    |
| Radius Secret                |                    |         |

- ✓ **WPA Mode:** Administrator can select security for Auto or only WPA or only WPA2.
- Cipher Type: Administrator can select use AES or TKIP with WPA / WPA2 encryption method.

**AES** is short for "**Advanced Encryption Standard**", The AES cipher is specified as a number of repetitions of transformation rounds that convert the input plaintext into the final output of ciphertext. Each round consists of several processing steps, including one that depends on the encryption key. A set of reverse rounds are applied to transform ciphertext back into the original plaintext using the same encryption key.

**TKIP** is short for "**Temporal Key Integrity Protocol**", TKIP scrambles the keys using a hashing algorithm and, by adding an integrity-checking feature, ensures that the keys haven't been tampered with.

- ✓ Group Key Update Interval: This time interval for re-keying GTK (broadcast/multicast encryption keys) in seconds. Enter the time-length required; the default time is 600 seconds.
- ✓ **Radius Server:** Enter the IP address of the Authentication RADIUS server.
- Radius Port: The port number used by Authentication RADIUS server. Use the default 1812 or enter port number specified.
- Radius Secret: The secret key for system to communicate with Authentication RADIUS server. Support 1 to 64 characters.

- 63 -

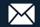

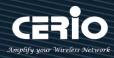

# 4.7 MAC Filter Setup

| The administrator can allow or reject Wi-Fi clients to access AP. |
|-------------------------------------------------------------------|
| This feature only used operate in Client Bridge / WISP mode       |
|                                                                   |
| Disable Save Disable Only Deny List MAC Only Allow List MAC       |
|                                                                   |

- $\geq$ Only Deny List MAC: Define certain wireless clients in the list which will have denied access to the Access Point while the access will be granted for all the remaining clients - Action Type is set to "Only Deny List MAC".
- $\geq$ Only Allow List MAC: Define certain wireless clients in the list which will have granted access to the Access Point while the access will be denied for all the remaining clients - Action Type is set to "Only Allow List MAC".

| MAC Address |              |  |  |  | Add |
|-------------|--------------|--|--|--|-----|
|             |              |  |  |  |     |
| MAC         | Address List |  |  |  |     |

- > MAC Address: Enter MAC Address for WiFi Clients.
- $\succ$ MAC Address List: Display the MAC address of WiFi Clients.

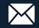

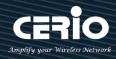

# 5. AP Control

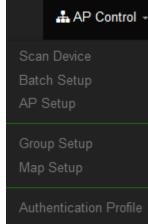

## # Centralized Management APs operating Instructions:

- 1) Click "Scan Device" to discover Access Points in the network architecture.
- 2) Set IP address for all managed Access Points and reboot managed Access Points.
- 3) Re-Scan managed APs and Import to databases.
- 4) Centralize managed AP settings by clicking "AP control" → "Batch setup"
- 5) After the setup is complete for managed APs function, administrator must reboot all managed APs.

# 5.1 Scan Device

| Scan Device            |                                                                      |
|------------------------|----------------------------------------------------------------------|
| Batch Setup            |                                                                      |
| AP Setup               |                                                                      |
| Group Setup            | This management page can discover all managed APs in the network.    |
| Map Setup              | Administrator can set IP address / Password and VLAN tag for managed |
| Authentication Profile | APs. After the setup is complete, Administrator must import all      |
| Status                 | managed APs to databases.                                            |
| Filter Device          |                                                                      |

| Filter Device    |                         |        |
|------------------|-------------------------|--------|
| VLAN#            | VLAN 0 (192.168.2.0/24) | ~      |
| Default Password | •••••                   |        |
| Sort             | IP Address              | ∽ Scan |
|                  |                         |        |

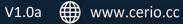

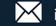

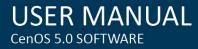

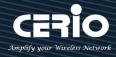

- $\geq$ VLAN# : Administrator can select VLAN network to discovery managed Aps
- > **Default Password:** Set login system password by managed Aps.
- Sort: Administrator can select discovery managed Aps Type. (IP or MAC)

| III S | can Result |               |                   |          |              |                    |                     |               |               | Default | Import |
|-------|------------|---------------|-------------------|----------|--------------|--------------------|---------------------|---------------|---------------|---------|--------|
| #     | Device     | IP Address    | MAC Address       | Password | Host Name    | F/W Version        | F/W Date            | IP Address    | Netmask       | Actio   | n      |
| 1     | De         | 192.168.2.253 | 8c:4d:ea:04:d0:6e | •••••    | CW-400NAC-E1 | Pme-CPE-AC5 V1.1.0 | 2016/05/06 09:19:35 | 192.168.2.253 | 255.255.255.0 | Info    | -      |

- $\succ$ **#**: Display managed APs items.
- $\geq$ **Device** : Administrator can select all or single for managed Aps.
- **IP Address**: Display IP address for managed AP.  $\geq$
- $\succ$ MAC Address : Display MAC address for managed AP.
- Host Name: Display host name for managed AP.  $\succ$
- $\geq$ F/W Version : Display firmware version for managed AP.
- $\succ$ F/W Date : Display firmware Release date for managed AP.
- $\geq$ IP Address : Administrator can set single IP address for Managed AP.
- $\geq$ Netmask : Administrator can set single Netmask for Managed AP.
- $\geq$ Default : Administrator click the button will can reset to default for select managed APs.

| 🖬 Update IP Address & Netmask |                            |
|-------------------------------|----------------------------|
| Control Port                  | VLAN 0 (192.168.2.0/24)    |
| VLAN TAG                      | 1-4096                     |
| IP Address                    | 192.168.2.10               |
| Netmask                       | 255.255.255.0 Apply&Reboot |

- Control Port : Administrator can change VLAN network for managed APs.
- **VLAN TAG**: Administrator can set VLAN TAG ID for managed APs.  $\geq$
- IP Address : Administrator can set IP address for managed APs, the IP address is  $\geq$ auto-incrementally.
- **NetMask** : Administrator can set NetMask for managed APs.  $\geq$

When the setting managed APs is completed, please click Apply & Reboot button to complete the setup process.

- 66 -

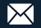

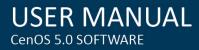

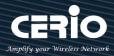

# 5.2 Batch Setup

The AP control function supports centralized configuration of managed APs. Administrator can change VLAN network / Group and batch setup for managed APs.

| Scan Device            |             |                         |   |
|------------------------|-------------|-------------------------|---|
| Batch Setup            |             |                         |   |
| AP Setup               |             |                         |   |
| Group Setup            | 🖬 VLAN List |                         |   |
| Map Setup              | VLAN        | VLAN 0 (192.168.2.0/24) | ~ |
| Authentication Profile | Group       | None                    | ~ |
| Status                 | Batoh Setup | VLAN Setup              | ~ |

- VLAN: When VLAN Tag function is enabled (please refer to 4.1 System VLAN Setup), administrator  $\succ$ can change VLAN tag for managed APs.
- $\succ$ Group: When AP Groups are created (please refer to 4.2.4 Group setup), Administrators can select and change group settings of managed APs.
- Batch Setup: Administrator can centralize setting changes for managed APs.  $\succ$

| Batch Setup | VLAN Setup              | ~ |
|-------------|-------------------------|---|
|             | VLAN Setup              |   |
|             | Authentication Profile  |   |
|             | Gateway & DNS           |   |
|             | Time Server             |   |
|             | Management Setup        |   |
|             | Wireless Basic Setup    |   |
|             | Wireless Advanced Setup |   |
|             | VAP Setup               |   |
|             | Upgrade Via TFTP Server |   |
|             | Upgrade Via HTTP URL    |   |
|             | Reboot                  |   |

VLAN Setup: Administrator can set VLAN Tag, IP address and Wi-Fi on/off for the managed APs.

| ₩ VLAN Setup         |         |           | Apply  |
|----------------------|---------|-----------|--------|
| VLAN                 | VLAN 0  |           | ~      |
| VLAN Mode            | Enable  | Olisable  |        |
| Access Point 0       | Enable  | Olisable  |        |
| Access Point 1       | Enable  | Olisable  |        |
| 802.1d Spanning Tree | Enable  | Olisable  |        |
| Control Port         | Enable  | O Disable |        |
| IAPP                 | Disable |           | $\sim$ |
|                      |         |           |        |

- 67 -

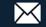

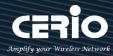

- $\checkmark$ VLAN: The function can select VLAN (please refer to 3.2 Configure VLAN Setup) for managed APs.
- $\checkmark$ VLAN Mode: Administrator can enable or disable VLAN mode of the managed APs.
- $\checkmark$ Access Point0/1: Administrator can enable or disable 2.4 or 5G radio of the managed APs. (Access Point 0 is radio 2.4G, Access Point 1 is radio 5G)
- $\checkmark$ **802.1d Spanning Tree**: Administrator can enable or disable the function.( please refer to 3.2.1 Network Button → 802.1d Spanning Tree)
- $\checkmark$ Control Port: The function administrator can enable or disable of the managed APs (please refer to 3.2.1 Network Button → Control Port)
- $\checkmark$ IAPP: The function administrator can enable or disable of the managed APs. (Please refer to 3.2.1 Network Button  $\rightarrow$  IAPP)
- $\checkmark$ **IP Setup**: Administrator can set IP address and Netmask of the managed APs.

| IP Setup   |               |          |
|------------|---------------|----------|
| Apply      | Enable        | ODisable |
| IP Mode    | Enable        | ODisable |
| IP Address | 192.168.2.10  |          |
| Netmask    | 255.255.255.0 |          |

- $\checkmark$ ETH0/1 VLAN Tag Setup : Administrator can set 802.1Q VLAN Tag or disable VLAN function of the managed APs.
- Authentication Profile : After creating Profiles, See: "5.6 Authentication Profile" users can conveniently apply Authentication profiles
- Gateway & DNS: Setting Gateway and DNS for managed APs.
- Time Server: Setting System Time for managed APs. (Please refer to 3.8 Time Server)
- Management Setup: Setting system name/ system login port and system log server service for managed APs. (Please refer to 3.7 system management)
- Wireless Batch Setup: Setting Wi-Fi configurations for managed APs. (Please refer to 4. Wireless Basic Setup). Different models have some differences in the function, please confirm the product SPEC sheet to support the function to set, other unsupported features can ignore.
- Wireless Advanced Setup: Setting Wi-Fi Advanced settings for managed APs. (Please refer to 4.3 Wireless Advanced Setup)
- VAP Setup: Wi-Fi SSID / channel or security settings for managed APs. (Please refer to 3.2 VLAN Setup  $\rightarrow$  Radio setup)
- Upgrade via TFTP Server: Administrator can centrally upgrade firmware via TFTP Server for the managed APs.
- Upgrade via HTTP Server: Administrator can centrally upgrade firmware via HTTP Server for the managed APs.
- Reboot: Administrator can reboot managed APs.

- 68 -

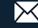

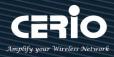

• **Device List**: Display managed AP list. If want to set single or multiple managed AP, administrator can select managed APs in checkbox.

| vice List |       |            | Choice Al |
|-----------|-------|------------|-----------|
| Choice    | VLAN# | IP Address | Status    |
| -         | _     | _          | _         |

| (I)<br>Notice | 1. | When each function is set, administrator must click on the "Apply" button on the upper right to set the value to take effect |
|---------------|----|----------------------------------------------------------------------------------------------------|
|               |    | TVLAN Setup                                                                                                    |
|               |    | VIAN VLAN 0                                                                                                    |
|               | 2. | when set complete all profile of managed AP, remember to restart managed AP                                                  |

# 5.3 AP Setup

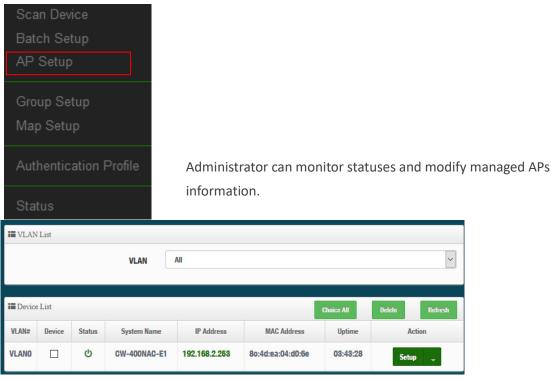

VLAN : Select desired VLAN for AP setup

- 69 -

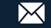

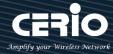

Setup : Administrator can modify IP addresses, system login passwords, and web login port for managed APs. If administrator has change AP devices, administrator can modify MAC address of the new managed AP.

| Device Setup |                         |      |
|--------------|-------------------------|------|
| VLAN         | VLAN 0 (192.168.2.0/24) | ~    |
| Group        | None                    | ~    |
| IP Address   | 192.168.2.253           |      |
| MAG Address  | 8c:4d:ea:04:d0:6e       |      |
| Password     | •••••                   |      |
| HTTP Port    | 80                      | Port |

# 5.4 Group Setup

| Bat<br>AP        | an De<br>sch So<br>Setu | etup<br>p |      |                |       |                         |                  |  |
|------------------|-------------------------|-----------|------|----------------|-------|-------------------------|------------------|--|
| Ma               | p Set                   |           | file | Admir          | aic   | trator can create Group | as within the s  |  |
| Sta              |                         |           |      | Aumi           | 115   | trator can create Group | JS WITHIN THE S  |  |
|                  |                         |           | VLAN | VLAN 0 (192.16 | 8.2.0 | /24)                    | ~                |  |
| III Grou         | ıp List                 |           |      |                |       |                         | Create New Group |  |
| #                |                         | VLAN      |      | Name           |       | Description             | Action           |  |
| -                |                         | -         |      | -              |       | -                       | -                |  |
| $\triangleright$ | VLAN                    | N: Select | VLAN |                |       |                         |                  |  |
| $\triangleright$ | Crea                    | te New Gr | oup  | Click the      | bι    | utton to create a new A | P Group          |  |
|                  | 🖬 Group                 | o List    |      |                |       |                         | Create New Group |  |
|                  | #                       | VLAN      |      | Name           |       | Description             | Action           |  |
|                  | 1                       | VLAN O    |      | test           |       | Offloe group            | Device 🛫         |  |

> **Device button**: Administrator can select managed APs and import them into the Group.

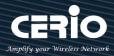

# 5.5 Map Setup

| Scan Device              |         |         |                      |                |
|--------------------------|---------|---------|----------------------|----------------|
| Batch Setup<br>AP Setup  |         |         |                      |                |
| Crown Satura             |         |         |                      |                |
| Group Setup<br>Map Setup |         |         |                      |                |
| Authentication Profile   | ill Map | List    |                      | Create New Map |
|                          | #       | Name    | Description          | Action         |
| Status                   | 1       | 1F_plan | Location Map for man | View 🖵         |

The Map Setup feature allows administrators to upload a floor plan image to a web server, then use the image URL to import the map into the AP user interface. Once the image is uploaded, administrators can use the Map Setup function to map out the locations of the AP network.

 $\succ$ **Create New Map**: Click the button to create map.

| Map Setting |      |
|-------------|------|
| Map Name    |      |
| Image URL   |      |
| Description |      |
| Image       | View |

- Map Name: Enter map name.
- Image URL : Paste Map image url
- **Description**: Enter the description for the map.
- Image: View button. When administrator set complete of Image URL then can click view button to view image, After the Map URL setup confirmation, please reboot the system.

| Map | List    |                                        | Create New Map      |
|-----|---------|----------------------------------------|---------------------|
| #   | Name    | Description                            | Action              |
| 1   | 1F_plan | Location Map for man                   | View 🔶              |
|     | View _  | Once complete, administrators can clic | k the "View" buttor |

button to monitor AP statuses click the and locations.

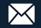

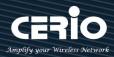

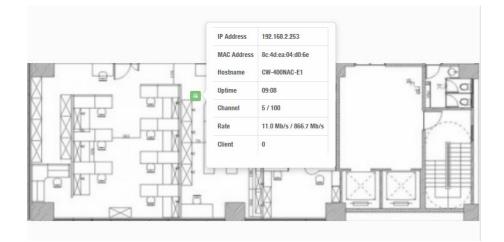

 $\triangleright$ : Once the Map is created and properly in the Map List, administrators can click the View "Layout" button in the action tab to map out the AP network. Managed APs will appear in the "Device List" section of the layout page. Administrators can simply drag the AP (IP Address) to the correct installation location.

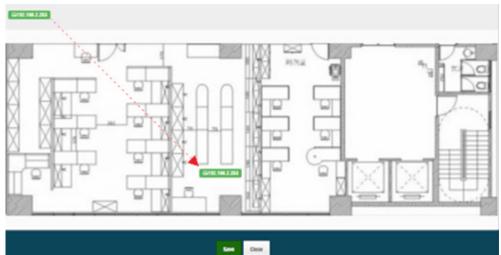

- 72 -

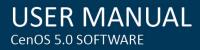

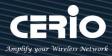

### 5.6 Authentication Profile

| Scan Device<br>Batch Setup |
|----------------------------|
| AP Setup                   |
| Group Setup<br>Map Setup   |
| Authentication Profile     |
| Status                     |

Administrator can pre-set authentication conditions in the profile, the authentication set can refer 3 Authentication.

|   | Authentication Profile List |             |                |                  | Create New Profile |
|---|-----------------------------|-------------|----------------|------------------|--------------------|
| # | Name                        | Description | Authentication | Edit             | Action             |
| 1 | Authentioation-test1        |             | Off            | Authentication 🖕 | Setup 🚽            |

- **Create New Profile** : Administrator can create authentication profile.
- Edit: Authentication Click the Authentication button to Enable or Disable authentication function. For more details, refer to "3.4.1 Enable Authentication function". Authentication Click Dropdown to set authentication functions. Refer to "3.4.2 Set Authentication function" dropdown functions.
- Action: Setup The button can modify or delete for the authentication profile.  $\geq$

#### 5.7 **Status**

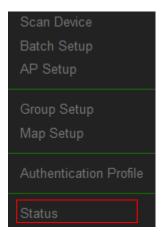

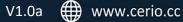

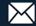

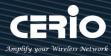

Administrator can monitor Tx/Rx flow information, show online users and check system CPU / Memory information and on/off line for the managed APs. The information data display support graphical interface.

| Device    | Chart         |              |                    |          |                                  |                |                 |                  |  |
|-----------|---------------|--------------|--------------------|----------|----------------------------------|----------------|-----------------|------------------|--|
| CPU Usage |               | ge           | Memory V           |          | ent 70.0<br>60.0<br>50.0<br>40.0 |                |                 | 192.168.2.253 RB |  |
| 0         | <b>0</b><br>% | 100 0        | <b>76</b><br>% 100 | 0 People | 30.0<br>20.0<br>10.0<br>Bps 0    |                |                 |                  |  |
| Device    | List          |              |                    |          |                                  |                |                 |                  |  |
| VLAN#     | Status        | System Name  | IP Address         | Uptime   | Radio Information                | Receive(Bytes) | Transmit(Bytes) | User(s)          |  |
| VLANO     | ው             | CW-400NAC-E1 | 192.168.2.253      | 01:05:45 | 6(11.0 Mb/s) / 100(866.7 Mb/s)   | 142.39KB       | 29.20KB         | 0                |  |

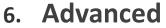

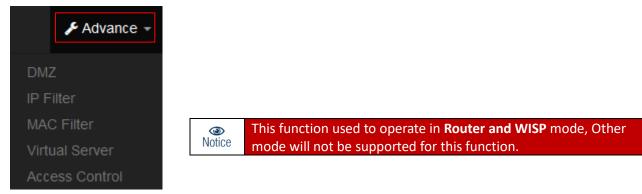

### 6.1 DMZ

DMZ is commonly work with the NAT functionality as an alternative of Virtual Server(Port Forwarding) while wanting all ports of DMZ host visible to Internet users. Virtual Server rules have precedence over the DMZ rule. In order to use a range of ports available to access to different internal hosts Virtual Server rules are needed.

| DMZ            |           |                                           |   |
|----------------|-----------|-------------------------------------------|---|
| IP Filter      |           |                                           |   |
| MAC Filter     | DMZ Setup |                                           |   |
| Virtual Server | Mod       | le Disable<br>Disable                     | - |
| Access Control |           | Automatic Assignment<br>Static Assignment |   |
|                | - 74      | -                                         |   |

V1.0a 🌐 www.cerio.cc

+(886) 2-8911-6160

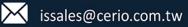

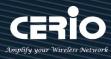

Automatic Assignment: Enter Internal IP address of DMZ host and only one DMZ host is supported.

| Automatic Assignment Setup |  |
|----------------------------|--|
| Internal IP Address        |  |

- Internal IP Address: Enter Virtual IP for service device.
- Static Assignment: Enter external and internal IP address of DMZ host. The function only external IP to Internal IP address

| Static Assignment Setup |     |  |
|-------------------------|-----|--|
| External IP Address     |     |  |
| Internal IP Address     | Add |  |

- External IP Address: Enter external IP address
- Internal IP Address: Enter Virtual IP for service device.

### 6.2 IP Filter

Can allow or deny filter ingress or egress packets from specific source and/or to destination IP address on wired (LAN) or Wireless (WAN) ports. Filter rules could be used to filter unicast or multicast packets on different protocols as shown in the IP Filter Setup. Important to note that IP filter rules has precedence over Virtual server rules.

| DMZ             |           |           |         |          |        |        |              |        |              |             |      |
|-----------------|-----------|-----------|---------|----------|--------|--------|--------------|--------|--------------|-------------|------|
| IP Filter       | III IP Fi | lter List |         |          |        |        | Source       | Source | Destination  | Destination |      |
|                 | #         | Active    | Comment | Protocol | In/Out | Action | Address/Mask | Port   | Address/Mask | Port        | Edit |
| MAC Filter      | 1         | InActive  | -       | ALL      | In     | Deny   | -            | -      | -            | -           | Edit |
| Virtual Server  | 2         | InActive  | -       | ALL      | In     | Deny   | -            | -      | -            | ~           | Edit |
| virtual octiver | 3         | InActive  | -       | ALL      | In     | Deny   | -            | -      | -            |             | Edit |
| Access Control  | 4         | InActive  | -       | ALL      | In     | Deny   | -            | -      | -            | -           | Edit |

Please click Edit button to setting IP filter.

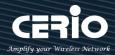

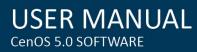

| IP Filter Rules   |                            |         | IP Filter Rules             |                   |                                               |          |
|-------------------|----------------------------|---------|-----------------------------|-------------------|-----------------------------------------------|----------|
| Active            | Active © Enable<br>Comment | Disable | Source<br>Address/Mask      |                   |                                               |          |
| Comment           |                            |         | Source Port                 | (min:1, max:65535 | or Range xxxxxxxxxxx)                         |          |
| 🖬 IP Filter Rules |                            |         | Destination<br>Address/Mask |                   |                                               |          |
| Policy            | Deny                       | Pass    | Destination Port            | (min:1, max:65535 | or Range xxxxxxxxxxxxxxxxxxxxxxxxxxxxxxxxxxxx |          |
| In/Out            | ◎ In                       | Out     | Listen                      | Inable            | O Disable                                     |          |
| Protocol          | ALL                        |         | Interface                   | ◎ WAN             | © LAN                                         |          |
|                   |                            |         | Schedule                    | Always            |                                               | <b>–</b> |

- Active: Administrator can select Enable or Disable the service.  $\geq$
- **Comment:** Enter the description of IP filter rule.
- $\geq$ Policy: Administrator can select the IP flow rule of Deny or Pass.
- In/ Out: Administrator can select the IP flow rule of In/out bound.  $\geq$
- $\geq$ Protocol: Set used service Port of TCP, UDP or ICMP.
- $\geq$ Source Address/Mask: Enter desired source IP address and netmask. i.e. 192.168.2.10/32 or 192.168.2.10/255.255.255.0
- $\geq$ Source Port: Enter a port or a range of ports as start:end. i.e. port 20:80
- $\geq$ Destination Address/Mask: Enter desired destination IP address and netmask. i.e. 192.168.1.10/32 or 192.168.2.10/255.255.255.0
- $\geq$ Destination Port: Enter a port or a range of ports as start:end. i.e. port 20:80
- $\geq$ Listen: Select Enable radial button to match TCP packets only with the SYN flag.
- Interface: The interface that a filter rule applies.  $\geq$
- Schedule: Can choose to use rule by "Time Policy".

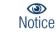

All packets are allowed by default. Deny rules could be added to the filter list to filter out unwanted packets and leave remaining allowed.

When you create rules in the IP Filter List, the prior rules maintain higher priority. To allow limited access from a subnet to a destination network manager needs to create allow rules first and followed by deny rules. So, if you just want one IP address to access the system via telnet from your subnet, not others, the Example 1 demonstrates it, not rules in the Example 2.

- 76 -

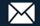

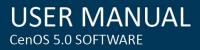

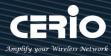

#### Example 1:

Create a higher priority rule to allow IP address 192.168.2.2 Telnet access from LAN port first, and deny Telnet access from remaining IP addresses in the same subnet.

| Rule | Source         |      | Destination      |      | In /Out | Drotocol | Listen | Action | Side |  |
|------|----------------|------|------------------|------|---------|----------|--------|--------|------|--|
| Rule | IP/Mask        | Port | IP/Mask          | Port | In/Out  | Protocol | Listen | Action | Side |  |
| 1    | 192.168.2.2/32 |      | 192.168.2.254/32 | 22   | In      | ТСР      | n      | Pass   | LAN  |  |
| 2    | 192.168.2.0/24 |      | 192.168.2.254/32 | 22   | In      | ТСР      | n      | Deny   | LAN  |  |

### Example 2:

All Telnet access to the system from the IP addresses of subnet 192.168.2.x works with the rule 1 of Example 2. The rule 2 won't make any difference.

| Rule | Source         |      | Destination      | In (Out | Drotocol | Listen   | Action | Side   |      |
|------|----------------|------|------------------|---------|----------|----------|--------|--------|------|
|      | IP/Mask        | Port | IP/Mask          | Port    | in/Out   | Protocol | Listen | Action | Side |
| 1    | 192.168.2.0/24 |      | 192.168.2.254/32 | 22      | In       | ТСР      | n      | Pass   | LAN  |
| 2    | 192.168.2.2/32 |      | 192.168.2.254/32 | 22      | In       | ТСР      | n      | Deny   | LAN  |

Click "**Save**" button to add IP filter rule. Total of **20** rules maximum allowed in the IP Filter List. All rules can be edited or removed from the List. Click *Reboot* button to activate your changes.

### 6.3 MAC Filter

Allows creating MAC filter rules to allow or deny unicast or multicast packets from limited number of MAC addresses. Important and must note. That MAC filter rules have precedence over IP Filter rules.

|                | MAC     | Filter Rules |                          |             |              |
|----------------|---------|--------------|--------------------------|-------------|--------------|
|                |         |              | Mode Disable             |             | •            |
|                |         |              | Disable<br>Deny<br>Allow |             |              |
|                | iii MAC | Filter List  |                          |             |              |
|                | #       | Active       | Comment                  | MAC Address | Policy       |
| DMZ            | 1       |              |                          |             | Always Run 👻 |
| IP Filter      | 2       |              |                          |             | Always Run 👻 |
| MAC Filter     | 3       |              |                          |             | Always Run 👻 |
| Virtual Server | 4       |              |                          |             | Always Run 👻 |
| Access Control | 5       |              |                          |             | Always Run 👻 |

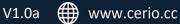

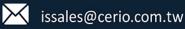

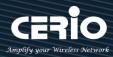

- Mode: Administrator can select Deny or Allow.
  - Deny: The MAC Filter List will be denied to access (LAN to WAN). Others will be allowed.
  - Allow: The MAC Filter List will be allowed to access (LAN to WAN). Others will be denied.
- **Comment:** Enter the description of MAC filter rule.
- MAC Address: Enter MAC address (e.g. aa:bb:cc:00:00:0a) and click "Add" button, then the MAC address should display in the MAC Filter List.
- > Policy: Administrator can select to use rule by "Time Policy".

### 6.4 Virtual Server

The **"Virtual Server"** can also referred to as "Port Forward" as well and used interchangeably. Resources in the network can be exposed to the Internet users in a controlled manner including on-line gaming, video conferencing or others via Virtual Server setup. Don't repeat ports' usage to avoid confusion. Suppose you want to assign ports 21-25 to one FTP, Telnet and SMTP server (A in the example), and port 80 to another (B in the example). You assign the LAN IP addresses and the ISP assigns the WAN IP address. The NAT network appears as a single host on the Internet.

|                | Virtu | al Server List |         |          |             |                    |              |      |
|----------------|-------|----------------|---------|----------|-------------|--------------------|--------------|------|
|                | #     | Active         | Comment | Protocol | Public Port | Private IP Address | Private Port | Edit |
|                | 1     | InActive       | -       | TCP      | -           | -                  | -            | Edit |
|                | 2     | InActive       | -       | TCP      | -           | -                  | -            | Edit |
| DMZ            | 3     | InActive       | -       | TCP      | -           | -                  | -            | Edit |
| IP Filter      | 4     | InActive       | -       | TCP      | -           | -                  | -            | Edit |
| MAC Filter     | 5     | InActive       | -       | TCP      | -           | -                  | -            | Edit |
| Virtual Server | 6     | InActive       | -       | TCP      | -           | -                  | -            | Edit |
| Access Control | 7     | InActive       | -       | TCP      | -           | -                  | -            | Edit |

Please click Edit button to setting Virtual Server rules.

| Virtual Server Rules |                                           |         |
|----------------------|-------------------------------------------|---------|
| Active               | Enable                                    | Disable |
| Comment              |                                           |         |
| Protocol             | • TCP                                     | © UDP   |
| Public Port          | (min:1, max:65535 or Range xxxxxxxxxx)    |         |
| Private IP Address   |                                           |         |
| Private Port         | (min:1, max:65535 or Range xxxxxxxxxxxxx) |         |
| Schedule             | Always                                    | •       |

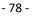

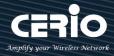

- $\geq$ Active: Administrator can select Virtual server rule to Enable or disable.
- $\triangleright$ **Comment:** Enter the description of virtual server rule.
- $\geq$ Protocol: Administrator can select service protocol of TCP or UDP.
- Public Port: Enter service port No. for public.  $\geq$
- $\triangleright$ Private IP Address: Enter corresponding IP address for internal.
- $\geq$ Private Port: Enter internal service port No. for private.
- $\triangleright$ Schedule : Administrator can select to used rule of "Time Policy"

## 6.5 Access Control

The Access Control function administrator can to block or allow specific kinds of TCP/UDP/ICMP protocol, such as Internet access, designated services, and websites. The Access Control function can set 20 profiles.

Please click on Advance -> Access Control and follow the below setting.

| DMZ            | I Access Control List |         |          |      |
|----------------|-----------------------|---------|----------|------|
| IP Filter      | # Active              | Comment | Protocol | Edit |
|                | 1 InActive            |         | ANY      | Edit |
| MAC Filter     | 2 Inactive            | -       | ANY      | Edit |
| Virtual Server | 19 InActive           |         | ANY      | Edit |
| Access Control | 20 Inactive           | -       | ANY      | Edit |

- $\succ$ **#**: Display access control list.
- $\geq$ Active : Display Active or InActive for the access control rule.
- **Comment:** Display information for the rule.  $\geq$
- **Protocol**: Display information for the protocol.  $\geq$
- Edit : Administrator can click the button to set Access Control rule.  $\geq$

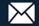

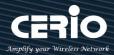

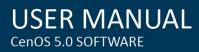

| Acces | ss Control Rules |        |   |                    |        | IP Address Setup       |               |   |
|-------|------------------|--------|---|--------------------|--------|------------------------|---------------|---|
|       | Aotive           | Enable |   | $\bigcirc$ Disable |        | Looal IP Address       | 192.168.2.100 | - |
|       | Comment          | TEST   |   |                    |        |                        |               |   |
|       | Protocol         | ANY    |   |                    | ~      | Looal Port             | 80            |   |
|       | Sohedule         | Always |   |                    | ~      | Destination IP Address | 0.0.0.0       | · |
|       | Sonedule         | Aiways |   |                    |        |                        |               |   |
|       |                  |        |   |                    | _      | Destination Port       | 80            |   |
| MAC   | Address Setup    |        |   |                    | _      |                        |               |   |
|       | MAC Address      |        |   |                    | Add    |                        |               |   |
| i MAC | Address List     |        |   |                    |        |                        |               |   |
| #     | MAC Address      | Action | # | MAC Address        | Action |                        |               |   |
| -     | -                | -      | - | -                  | -      |                        |               |   |

#### # Access control rules :

- Active : Administrator can select Enable or Disable for the Access control rule.
- **Comment** : Administrator can enter comment for the role.
- Protocol: Administrator can to select management protocol by TCP/UDP/ICMP/Content Filter/Application and Domain Filter.

| Protocol | ANY            | ~ |
|----------|----------------|---|
|          | ANY            |   |
|          | TCP            |   |
|          | UDP            |   |
|          | ICMP           |   |
|          | Content Filter |   |
|          | Application    |   |
|          | Domain Filter  |   |

- $\checkmark$ ANY: Select "Any" is all deny Protocol, administrator can filter local IP / IP range go to destination IP / IP range and use protocol.
- $\checkmark$ **TCP:** Deny TCP Protocol, Administrator can set TCP protocol and assign IP / IP range.
- $\checkmark$ **UDP:** Deny UDP Protocol, Administrator can set UDP protocol and assign IP / IP range.
- $\checkmark$ **ICMP:** Deny ICMP Protocol, Administrator can assign IP / IP range.
- $\checkmark$ Content Filter: Administrator can set web Keyword to filter.
- $\checkmark$ Application: System built-in multiple applications data, Administrator can select application data to filter.
- $\checkmark$ Domain: Administrator can set domain name to filter.
  - **Schedule**: The rule can apply Time Policy.

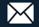

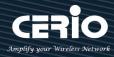

## 7. Utilities

### 7.1 Profile Setting

| Utility     Utility     Profile Setting     System Upgrade     Network Utility     Reboot      Profile Setting  In this page, you can save your curre the settings in the system to the facto | This Functions purpose is to backup current config<br>configuration or reset back to factory default conf<br>Please click on <b>Utilities -&gt; Profile Setting</b> and follo | igurations. |
|----------------------------------------------------------------------------------------------------|----------------------------------------------------------------------------------------------------|-------------|
| Save Settings To PC<br>Load Settings From PC<br>Reset To Factory Default                                                                                                    | Save<br>瀏覽 未選擇檔案。<br>Upload                                                                                                    |             |
| Update SSL Certification From Local Hard Drive                                                                                                    | <mark>瀏覽…</mark> →未選擇檔案。 Upload                                                                                                    |             |

 $\geqslant$ Save Settings to PC: Click Save button to save the current configuration to a local disk.

| File Dov      | vnload 🛛 🔀                                                                                                    |
|---------------|----------------------------------------------------------------------------------------------------|
| Do you<br>it? | <b>u want to save this file, or find a program online to open</b><br>Name: config.bin<br>Type: Unknown File Type                                                                                                    |
|               | From: 192.168.2.254                                                                                                    |
| 0             | While files from the Internet can be useful, some files can potentially<br>harm your computer. If you do not trust the source, do not find a<br>program to open this file or save this file. <u>What's the risk?</u> |

- Load Settings from PC: Click Browse button to locate a configuration file to restore, and then click  $\succ$ Upload button to upload.
- Reset To Factory Default: Click Default button to reset back to the factory default settings and  $\succ$ expect Successful loading message. Then, click Reboot button to activate.

+(886) 2-8911-6160

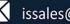

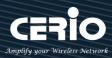

### 7.2 System Upgrade

Firmware is the main software image that system needs to respond to requests and to manage real time operations. Firmware upgrades are sometimes required to include new features or bugs fix. It takes around 2 minutes to upgrade due to complexity of firmware. To upgrade system firmware, click Browse button to locate the new firmware, and then click Upgrade button to upgrade.

| 🗲 Utility 🗸                       | Firmware Information |                                                                                                    |
|-----------------------------------|----------------------|----------------------------------------------------------------------------------------------------|
| Profile Setting<br>System Upgrade |                      | boot the system if it begins working improperly. Rebooting the system will not<br>igs. Click reboot button to reboot the system. |
| Network Utility                   | Firmware Version     | Pme-CPE-AC5 V0.0.22                                                                                                    |
| Reboot                            | Firmware Date        | 2015/07/17 15:18:58                                                                                                    |

#### Firmware Information:

Display the system firmware information.

### **Upgrade Via Local PC and TFTP Server:**

The upgrade firmware will support via local PC and TFTP Server and HTTP URL to upgrade system.

| U U   | ograde Via Local PC        |                                       |        |
|-------|----------------------------|---------------------------------------|--------|
|       | Select File                | <b>瀏覽…</b> 未選擇檔案。                     | Upload |
|       | Select File: Administrator | can select Firmware file in Local PC. |        |
| Up Up | grade Via TFTP Server      |                                       |        |
|       | TFTP Server IP             |                                       |        |
|       | File Name                  |                                       | Upload |

- **TFTP Server:** Enter IP address for TFTP Server.  $\geq$
- File Name: Enter file name.  $\triangleright$

|               | 1. | To prevent data loss during firmware upgrade, please back up current settings before |
|---------------|----|--------------------------------------------------------------------------------------|
| (I)<br>Notice |    | proceeding                                                                           |
| Notice        | 2. | Do not interrupt during firmware upgrade including power on/off as this may          |
|               |    | damage system.                                                                       |
|               |    |                                                                                      |

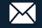

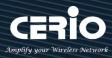

### 7.3 Network Utility

The administrator can diagnose network connectivity via the PING or TRACEROUTE utility. Please click on Utilities -> Network Utility and follow the below setting.

|                 | Ping Utility     |        |
|-----------------|------------------|--------|
| 🗲 Utility 👻     | IP/Domain        |        |
| Profile Setting | Times            | 5 Ping |
| System Upgrade  | Traceroute       |        |
| Network Utility | Destination Host | Start  |
| Reboot          | Max. Hops        | 6 Stop |

- $\geq$ Ping: This utility will help ping other devices on the network to verify connectivity. Ping utility, using ICMP packets, detects connectivity and latency between two network nodes. As result of that, packet loss and latency time are available in the Result field while running the PING test.
  - IP/Domain: Enter desired domain name, i.e. www.google.com, or IP address of the destination, and click ping button to proceed. The ping result will be shown in the Result field.
  - **Count :** By default, its 5 and the range is from 1 to 50. It indicates number of connectivity test.
- Traceroute: Allows tracing the hops from the CenOS 5.0 AP device to a selected outgoing IP  $\geq$ address. It should be used for the finding the route taken by ICMP packets across the network to the destination host. The test is started using the Start button, click Stop button to stopped test.
  - Destination Host: Specifies the Destination Host for the finding the route taken by ICMP packets across the network.
  - MAX Hop: Specifies the maximum number of hops (max time-to-live value) trace route will probe.

### 7.4 Reboot

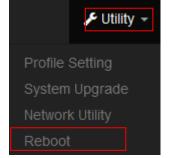

This function allows user to restart system with existing or most current settings when changes are made. Click Reboot button to proceed and take around three minutes to complete.

|              |                                           | i f it begins working improperly. Rebooting the system will not |
|--------------|-------------------------------------------|-----------------------------------------------------------------|
| delete any o | your configuration settings. Click reboot | t button to reboot the system.                                  |
|              |                                           |                                                                 |
|              |                                           |                                                                 |

### - 83 -

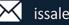

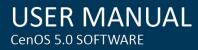

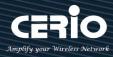

## 8. Status

Different modes have different information display

### 8.1 Overview

Display system information includes current use mode / system name / system time / firmware information and device MAC address etc.

| II Overview       |                     |        |  |  |
|-------------------|---------------------|--------|--|--|
| Mode              | Router Mode         | $\sim$ |  |  |
| System Name       | DT-400_A1           |        |  |  |
| System Time       | 2015/01/01 08:43:45 |        |  |  |
| System Uptime     | 43:46               |        |  |  |
| Firmware Version  | Pme-MT76x2e V0.0.3  |        |  |  |
| Firmware Date     | 2017/07/28 11:39:56 |        |  |  |
| ETH0 MAC Address  | 00:11:A3:A5:00:01   |        |  |  |
| ETH1 MAC Address  | 00:11:A3:A5:00:02   |        |  |  |
| Wifi0 MAC Address | 00:00:00:00:00:00   |        |  |  |
| Wifi1 MAC Address | 00:00:00:00:00:00   |        |  |  |
| Gateway           | 168.95.98.254       |        |  |  |
| DNS1              | 8.8.8.8             |        |  |  |
| DNS2              | 168.95.1.1          |        |  |  |
| Information :     |                     |        |  |  |
| Information       |                     |        |  |  |
| CPILUsane         | Memory              |        |  |  |

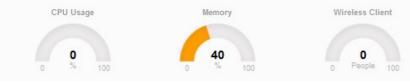

Display system use CPU / Memory information, and Wi-Fi client connection information of Access Point / Router mode

If used to operate in Access Point / Router mode then display Radio 0/1 information, as follow III Radio 0

| 802.11b/g/n | ~                               |
|-------------|---------------------------------|
| 5           |                                 |
| 300 Mb/s    |                                 |
|             |                                 |
| 802.11ac    | ~                               |
| 52          |                                 |
| 867 Mb/s    |                                 |
|             | 5<br>300 Mb/s<br>802.11ac<br>52 |

- 84 -

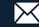

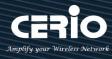

If used to operate in Client Bridge / WISP mode then display Radio 0/1 information, as follow Radio 0

| Mode      | Station     |
|-----------|-------------|
| BSSID     | Unlink      |
| Band Mode | 802.11b/g/n |
| Channel   | 1           |
| Rate      | 300 Mb/s    |
|           |             |
| Radio 1   |             |
| Mode      | Repeater AP |
| Band Mode | 802.11ac v  |
| Channel   | 52          |
|           |             |

 $\succ$ Mode: If radio 0 or 1 used Bridge then system will display station mod, if used repeater then will display Repeater AP.

#### 8.2 **Wireless Client**

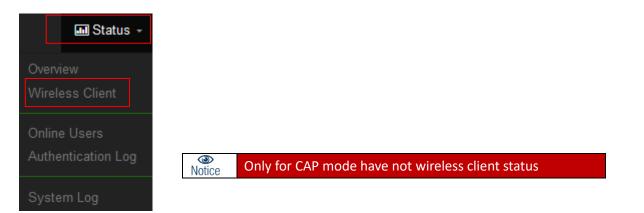

The page can be display Wireless user information link to access point. Administrator can monitor MAC address / rate and RSSI for the wireless users.

| EVLAN 0 |             |             |      |
|---------|-------------|-------------|------|
| Radio   | MAC Address | Rate(RX/TX) | RSSI |
|         | -           | ÷.          | -    |

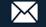

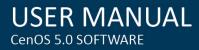

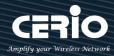

#### 8.3 **Online Users by Captive Portal**

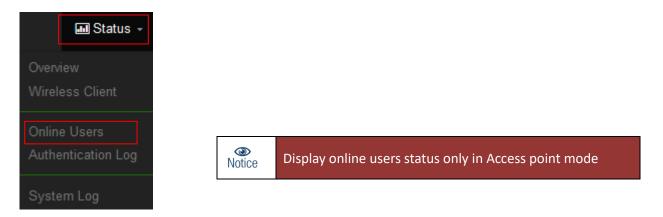

The status can display online users by Captive Portal. Administrator can monitor user's login / logout time and account type for the authentication account.

| Authentication | Zone Online Users |            |                  |                |                |              |        |
|----------------|-------------------|------------|------------------|----------------|----------------|--------------|--------|
| VLAN#          | Authentication    | User Count | Download Packets | Upload Packets | Download Bytes | Upload Bytes | Action |
| 0              | ON                | 1          | 76842            | 17677          | 98.41MB        | 2.09MB       | Detail |
| 1              | 055               | 0          | 0                | n              | 00             | 02           | _      |

- VLAN# : Display VLAN number.
- $\geq$ Authentication : Display Captive Portal authentication function is on/off in the VLANs.
- **Users Count**: Display the VLAN network connected user's amount.
- $\geq$ **Download Packets :** Display total download packets amount information of the VLAN.
- Upload Packets : Display total upload packets amount information of the VLAN.  $\geq$
- Download Bytes: Display total download flow information of the VLAN.  $\geq$
- $\geq$ Upload Bytes : Display total upload flow information of the VLAN.
- Action : Administrator can click "Detail" button to monitor all user's use network information.  $\triangleright$

| 11 A | uthentication Zo | one 0 Online Use |              |             |                     |                  |                |                |              |        |
|------|------------------|------------------|--------------|-------------|---------------------|------------------|----------------|----------------|--------------|--------|
|      | Auth Type        | Username         | IP Address   | MAC Address | Login Time          | Download Packets | Upload Packets | Download Bytes | Upload Bytes | Action |
| 1    | Local            | test             | 192.168.2.21 | 8:2A        | 2016/01/01 00:28:41 | 76842            | 17677          | 98.41MB        | 2.09MB       | Logout |

- $\geq$ **Auth Type** : Display authentication login type.
- $\succ$ **User name**: Display authentication account.
- $\geq$ **IP Address**: Display IP address for user.
- $\geq$ MAC Address : Display MAC address for user.
- $\geq$ **Download Packets**: Display total download packets amount information by user.
- $\geq$ **Upload Packets** : Display total upload packets amount information by user.
- $\succ$ **Download Bytes**: Display total download flow information by user.
- $\geq$ **Upload Bytes**: Display total upload flow information by user.

- 86 -

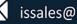

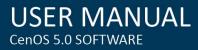

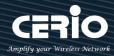

## 8.4 Authentication Log by Captive Portal

| 🖬 Status 👻         |               |                                                       |
|--------------------|---------------|-------------------------------------------------------|
| Overview           |               |                                                       |
| Wireless Client    |               |                                                       |
| Online Users       |               |                                                       |
| Authentication Log | (I)<br>Notice | Display online users status only in Access point mode |
| System Log         | L             |                                                       |

The authentication log can monitor account login/logout type and account use time.

| i A | uthentication Zone Log |        |      |              |             |                  |                |                |              |
|-----|------------------------|--------|------|--------------|-------------|------------------|----------------|----------------|--------------|
| #   | Date/Time              | Status | User | IP Address   | MAC Address | Download Packets | Upload Packets | Download Bytes | Upload Bytes |
| 1   | 2016/01/01 00:01:53    | LOGIN  | test | 192.168.2.22 | 7           | 0                | 0              | 0B             | OB           |
| 2   | 2016/01/01 00:26:12    | LOGOUT | test | 192.168.2.22 | <b></b> 17  | 1028             | 890            | 761.08KB       | 107.40KB     |
| 8   | 2015/01/01 00:26:12    | LOGIN  | test | 192.168.2.23 | 19:50       | 0                | 0              | 0B             | OB           |

#### 系統紀錄 8.5

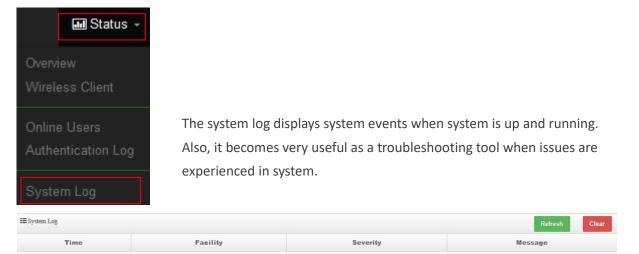

- **Time** : The date and time when the event occurred.  $\geq$
- $\succ$ Facility: It helps users to identify source of events such "System" or "User"
- $\geq$ Severity : Severity level that a specific event is associated such as "info", "error", "warning", etc.
- $\geq$ **Message** : Description of the event.
- Click "Refresh" button to renew the log  $\succ$
- Click "Clear" button to clear all the record.  $\geq$

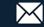

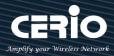

# Appendix A. WEB GUI Valid Characters

| Block       | Field         | Valid Characters                                               |
|-------------|---------------|----------------------------------------------------------------|
| LAN         | IP Address    | IP Format; 1-254                                               |
|             | IP Netmask    | 128.0.0.0 ~ 255.255.255.252                                    |
|             | IP Gateway    | IP Format; 1-254                                               |
|             | Primary DNS   | IP Format; 1-254                                               |
|             | Secondary DNS | IP Format; 1-254                                               |
|             | Hostname      | Length : 32<br>0-9, A-Z, a-z<br>~!@#\$%^*()_+-{} :<>?[]/;`, .= |
| DHCP Server | Start IP      | IP Format; 1-254                                               |
|             | End IP        | IP Format; 1-254                                               |
|             | DNS1 IP       | IP Format; 1-254                                               |
|             | DNS2 IP       | IP Format; 1-254                                               |
|             | WINS IP       | IP Format; 1-254                                               |
|             | Domain        | Length : 32<br>0-9, A-Z, a-z<br>~!@#\$%^*()_+-{} :<>?[]/;`, .= |
|             | Lease Time    | 600 ~ 99999999                                                 |

### Table B WEB GUI Valid Characters

- 88 -

R

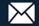

Block

**SNMP** 

**General Setup Wireless Profile** 

**Advanced Setup** 

Management

|                            |                                                                                                  | CERIC<br>Amplify your Wireless Netw |
|----------------------------|--------------------------------------------------------------------------------------------------|-------------------------------------|
| alid Characters (continuea |                                                                                                  |                                     |
| Field                      | Valid Characters                                                                                 |                                     |
| System Name/ Location      | Length : 32<br>0-9, A-Z, a-z<br>Space<br>~!@#\$%^*()_+-{} :<>?[]/;`, .=                          |                                     |
| Description                | 32 chars                                                                                         |                                     |
| Password                   | Length : 4 ~ 30<br>0-9, A-Z, a-z<br>~ ! @ # \$ % ^ * ( ) _ + - { }   : < > ? [ ] / ; ` , . =     |                                     |
| HTTP/ HTTPS Port           | 1~65535                                                                                          |                                     |
| Telnet/ SSH Port           | 1~65535                                                                                          |                                     |
| RO/RW community            | Length : 32<br>0-9, A-Z, a-z<br>~ ! @ # \$ % ^ * ( ) _ + - { }   : < > ? [ ] ; ` , . =           |                                     |
| RO/RW user                 | Length : 31<br>0-9, A-Z, a-z<br>~ ! @ # \$ % ^ * ( ) _ + - { }   : < > ? [ ] ; `, . =            |                                     |
| RO/RW password             | Length : 8 ~ 32<br>0-9, A-Z, a-z<br>~ ! @ # \$ % ^ * ( ) _ + - { }   : < > ? [ ] ; `, . =        |                                     |
| Community                  | Length : 32<br>0-9, A-Z, a-z<br>~ ! @ # \$ % ^ * ( ) _ + - { }   : < > ? [ ] ; `, . =            |                                     |
| IP                         | IP Format; 1-254                                                                                 |                                     |
| Tx Power                   | 1-100 %                                                                                          |                                     |
| Profile Name               | 32 chars                                                                                         |                                     |
| ESSID                      | Length : 31<br>Space<br>0-9, A-Z, a-z<br>~ ! @ # \$ % ^ * ( ) _ + - { }   : < > ? [ ] / ; `, . = |                                     |

10, 26 HEX chars or 5, 13 ASCII chars

8 ~ 63 ASCII chars; 64 HEX chars

20~1024

256 ~ 2346

1~2347

1~255

### Table B WEB GUI

WEP Key

Pre-shared Key

Beacon Interval

**RTS** Threshold

Date Beacon Rate

Fragment Threshold

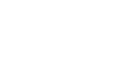

- 89 -

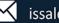

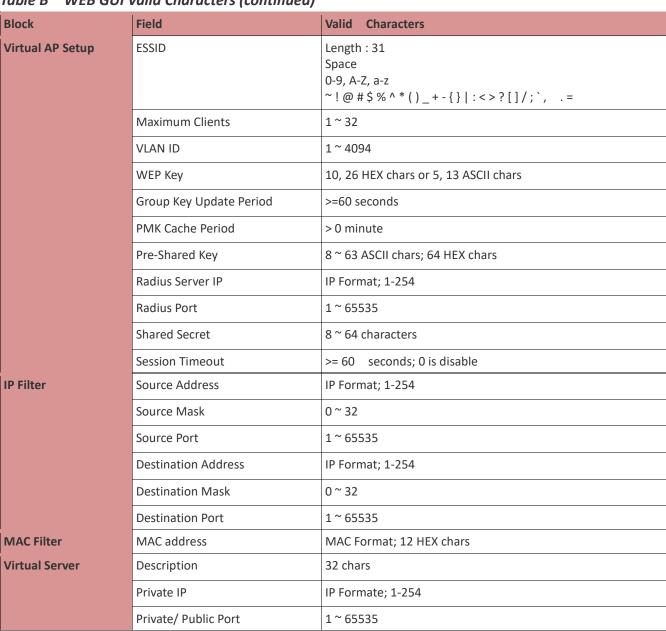

Table B WEB GUI Valid Characters (continued)

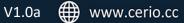

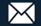